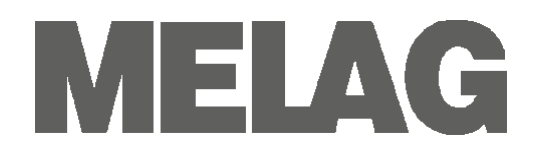

# **User Manual**

# **Autoclave**

# **Vacuklav®23 B+ Vacuklav®31 B+**

**as of software version 4.06**

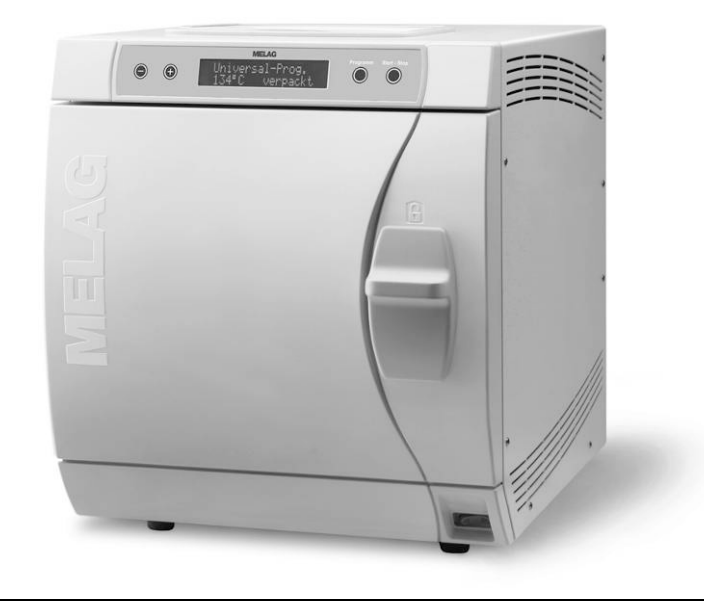

Dear doctor,

We thank you for your confidence demonstrated by the purchase of this autoclave.

Since 1951, MELAG began as a medium-sized family-run enterprise to specialise in the manufacture of sterilization equipment for medical practices. In the meantime our company has grown into one of the world's leading producers of sterilization equipment. Verification of it success has been the sale of more than 450,000 MELAG units worldwide, attesting to the high quality of our sterilizers, which are exclusively made in Germany.

This autoclave has also been manufactured and tested according to the most stringent quality criteria. Nevertheless, please read the User Manual carefully before the initial start-up of the device. The longterm serviceability and the retention of value of your autoclave depend primarily on the careful preparation of the instruments and the regular maintenance of the device.

MELAG - General Management and employees

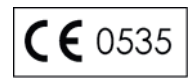

### **For physicians, physician's assistants, and service personnel**

Please read this User Manual before you start operation of the autoclave. The instructions contain important safety precautions. Make sure to keep the User Manual near to the autoclave. The instructions are a part of the product.

# **User Manual of Vacuklav®23 B+, Vacuklav®31 B+**

Valid for Vacuklav®23 B+, Vacuklav®31 B+ as of software version 4.06

Responsible for the contents: Engineering Department

MELAG Medizintechnik oHG Geneststraße 6-10 10829 Berlin **Germany** 

E-mail: [info@melag.de](mailto:info@melag.de) [www.melag.de](http://www.melag.de/)

© 2013

Document: BA\_2\_GB\_23B+\_31B+\_v9.docx/ Revision: 9 – 12/0426 Subject to technical changes

# **Foreword**

Thank you for deciding to buy this Pro Class MELAG autoclave.

This User Manual describes both the autoclaves Vacuklav® 23 B+ and Vacuklav<sup>®</sup>31 B+. They are identical except for their chamber depth and device depth.

#### *Device name* The device name "autoclave" is used in this User Manual to designate the steam sterilizers Vacuklav®23 B+ and Vacuklav<sup>®</sup>31 B+.

#### *User Manual* The User Manual contains important safety instructions and information which you need to operate the autoclave. Read these instructions carefully and thoroughly in proper sequence.

*Avoid dangers* Please read all the safety instructions attentively before using the autoclave.

# **About this manual**

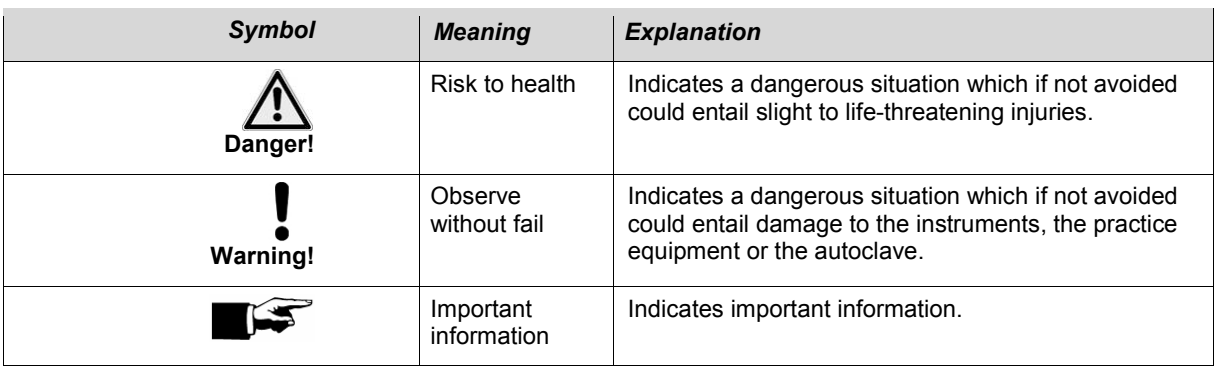

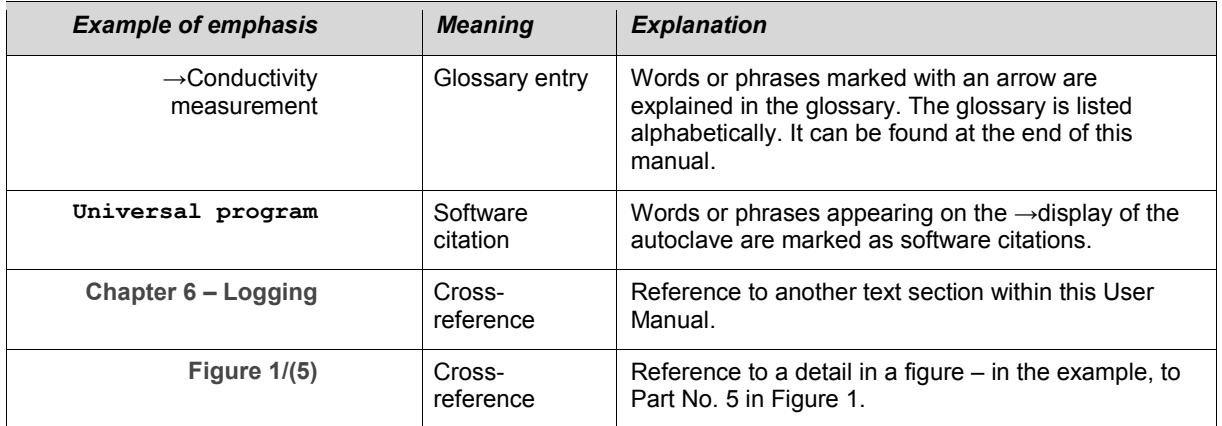

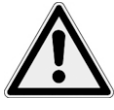

# **Safety instructions**

To operate the autoclave, pay attention to the following safety instructions given below and in the individual chapters of this User Manual.

- *Instruction* Do not sterilize any liquids with this autoclave. *Mains cable and power plug* ■ Never damage or change the mains cable or power plug. Never operate the autoclave if the mains cable or power plug are damaged. Never pull on the mains cable to take it out of the socket. Always take hold of the power plug itself. *Setting up, installation, commissioning* Only have the autoclave set up, installed, and commissioned by people authorised by MELAG. Only operate the autoclave in areas which are not subject to explosion hazards. The electric connections and connections for feed water and used water may only be completed by a specialist technician. *Preparation and sterilization of textiles and instruments* Follow the instructions of the textile and instrument manufacturers for preparing and sterilizing textiles and instruments. Observe the relevant standards and directives for the preparation and sterilization of textiles and instruments, e.g. →RKI [Robert Koch Institute] and →DGSV [German Society for Sterile Supply]. Only use wrapping materials and systems which are suitable for steam sterilization according to the manufacturer's information. **Program termination** ■ Take heed that when opening the door after terminating a running program, hot water steam can escape out of the chamber, depending on when the program was terminated. Depending on the time of the program termination, the load might not be sterile. Observe the clear instructions shown on the →display of the autoclave. If necessary, sterilize the affected  $\rightarrow$ objects after rewrapping. *Removal of the items to be sterilized* Never open the door by force. Use a tray lifter to remove the tray. Never touch the  $\rightarrow$ sterilized items, the chamber or the door with unprotected hands. The parts are hot. Check the wrapping of the sterilized objects for damage when removing them from the autoclave. If a wrapping is damaged, wrap the object again and re-sterilize it. *Maintenance* ■ Have the maintenance done only by →authorized persons. **Carrying the autoclave ■** Two people are necessary to carry the autoclave. Use a suitable carrying strap to transport the autoclave. *Errors* ■ If repeated error messages occur while operating the autoclave, turn
	- Only have the autoclave repaired by →authorized persons.

the device off and notify your specialist dealer.

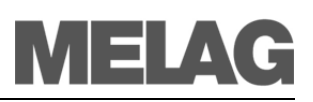

# **Contents**

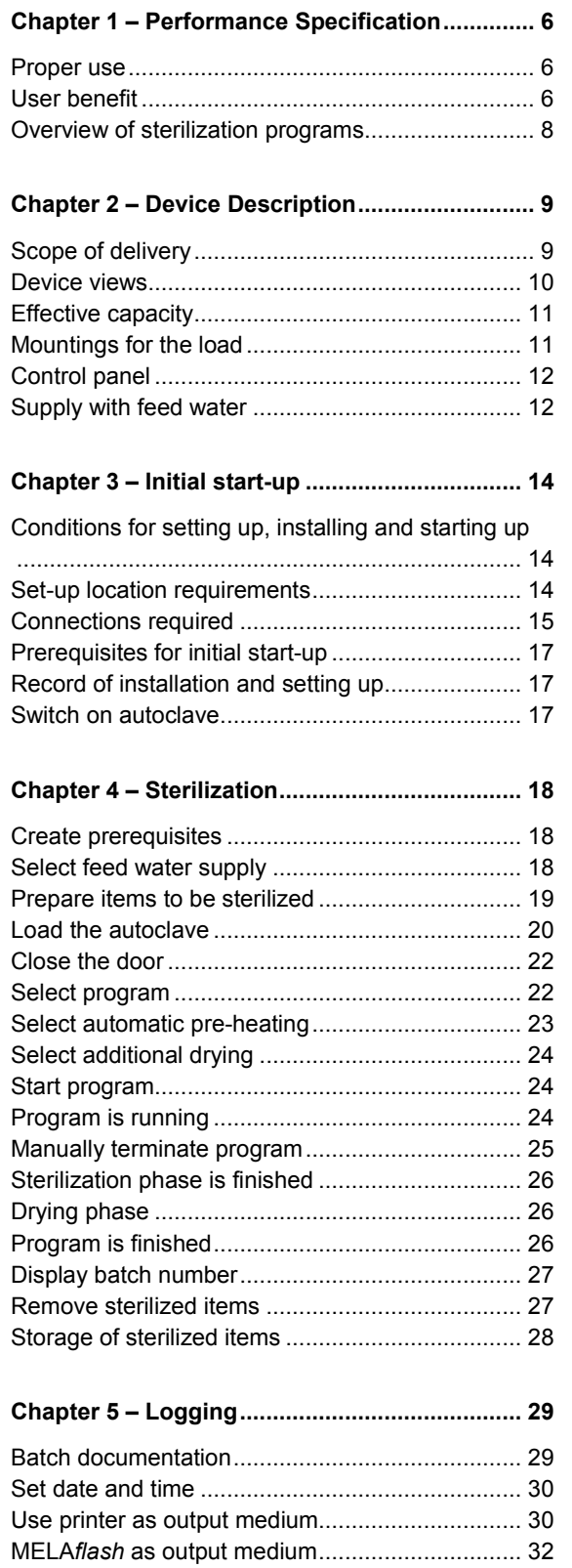

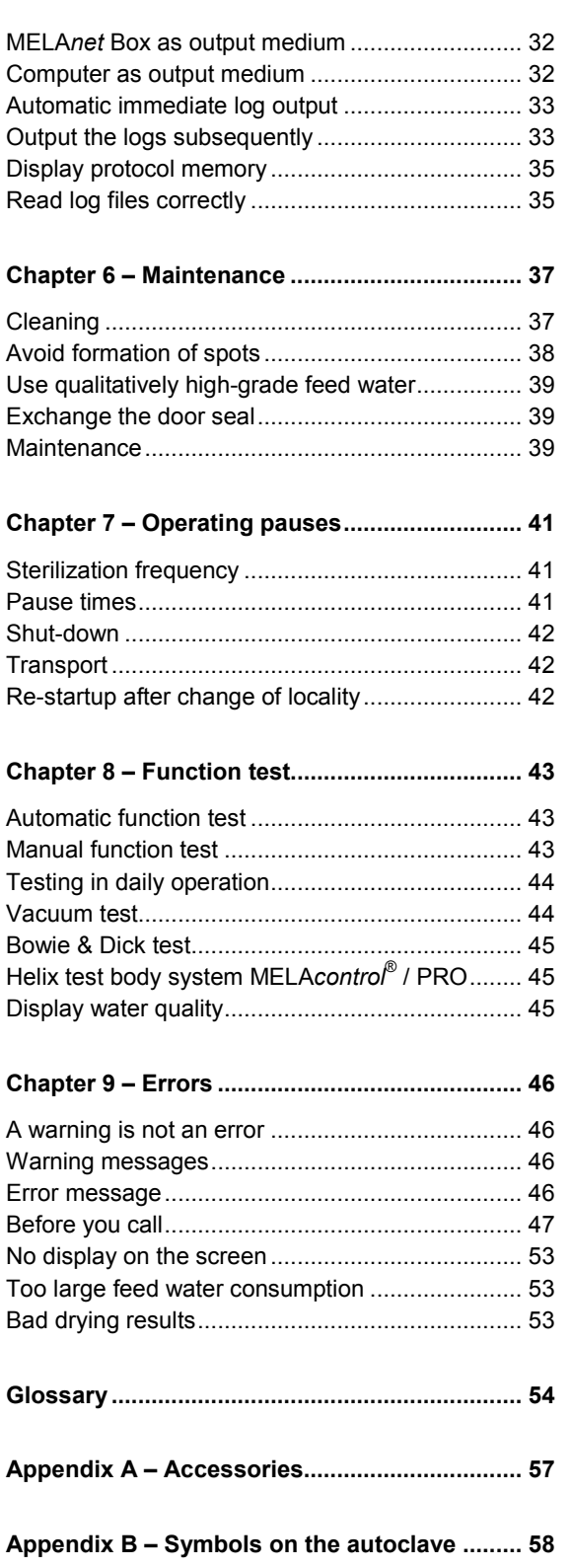

# **Chapter 1 – Performance Specification**

### **In this chapter you learn**

- **Under which conditions and for which purpose you should use this autoclave**
- **What benefit you can achieve by using this autoclave**
- **Which sterilization programs you can use**

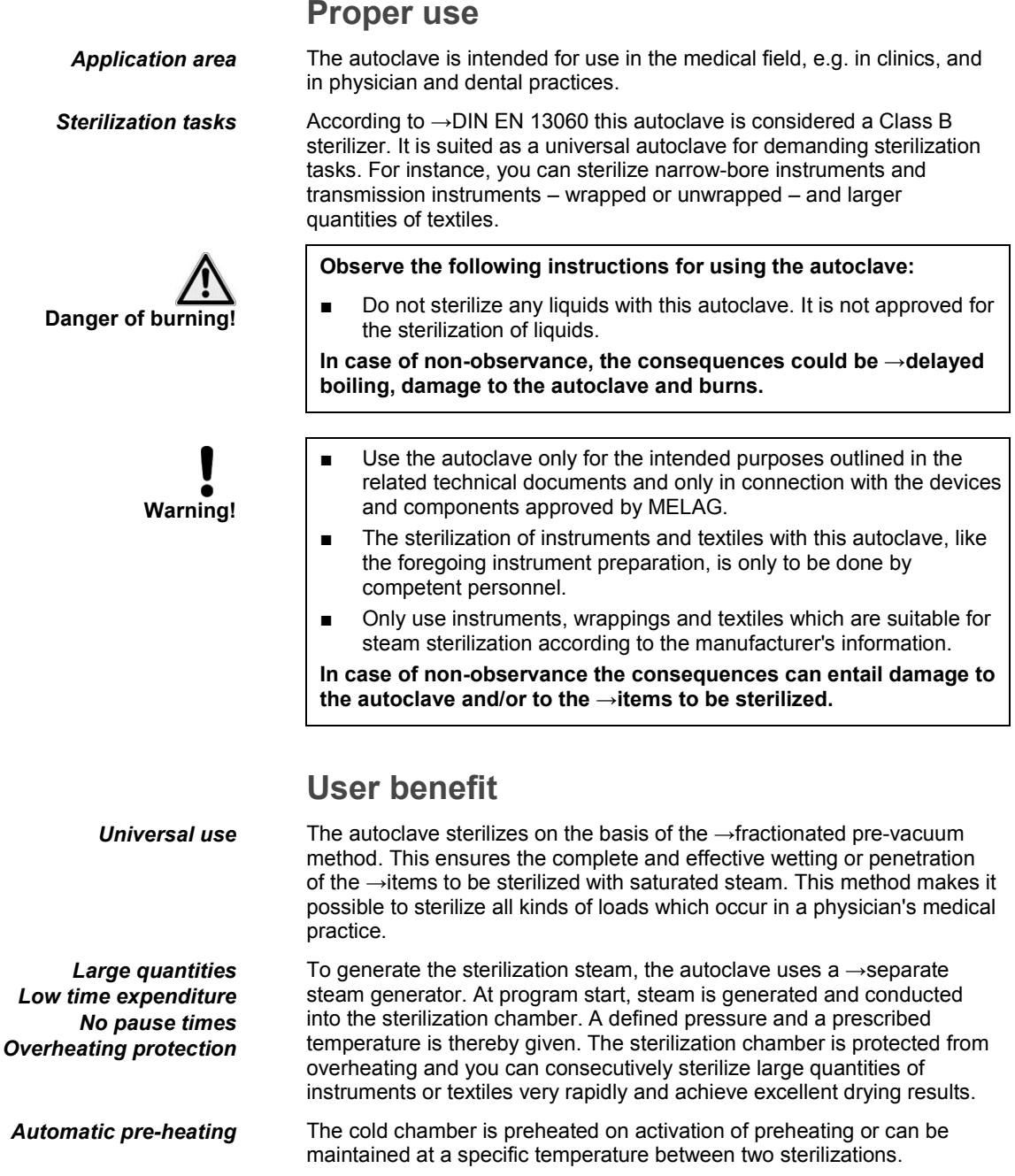

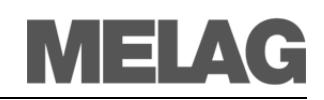

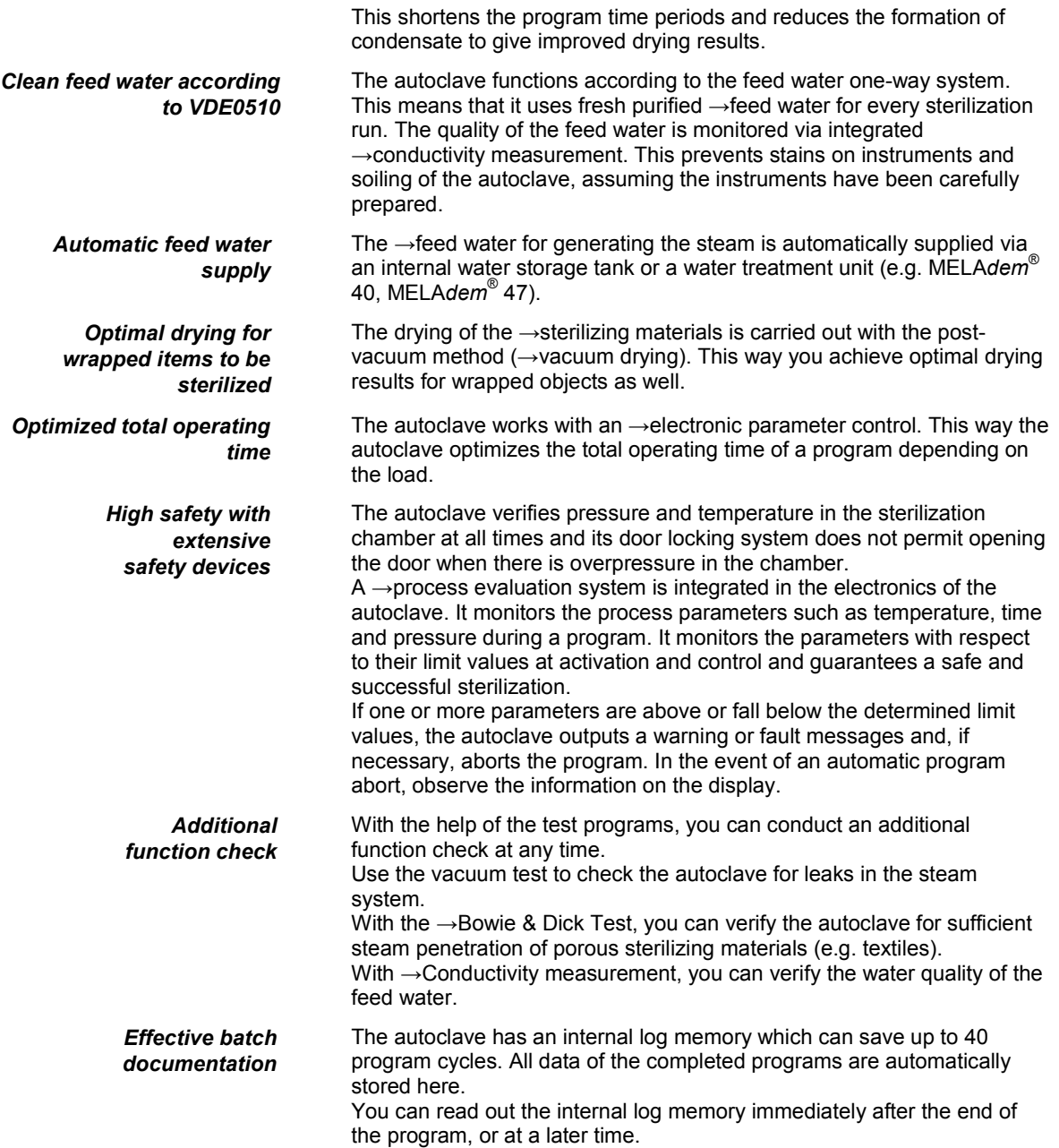

# **Overview of sterilization programs**

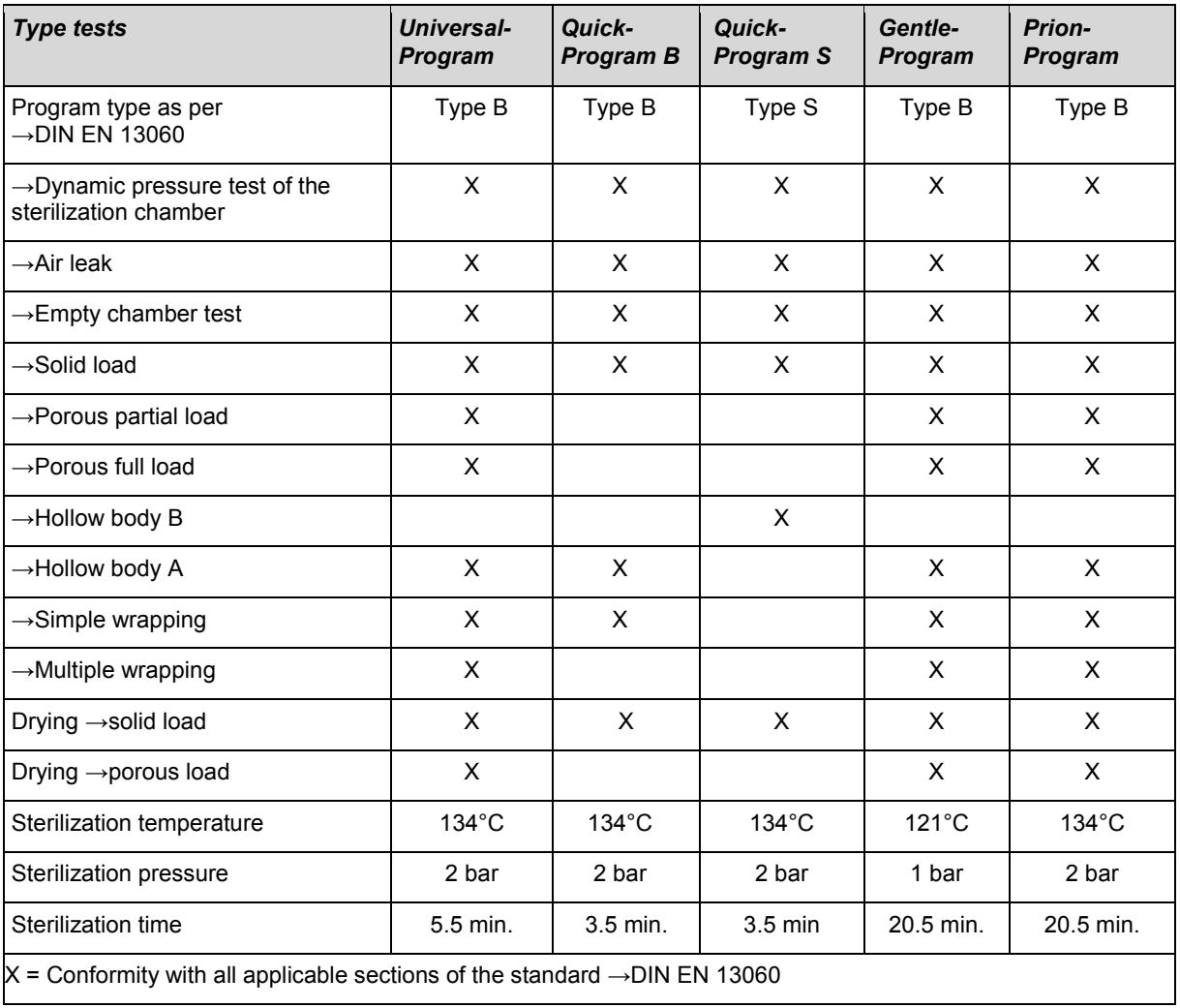

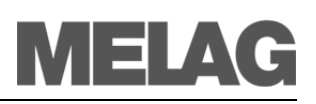

# **Chapter 2 – Device Description**

### **In this chapter you learn**

- **Which components are included in the standard scope of delivery**
- **Which components the autoclave contains**
- **What safety devices the autoclave has**
- **How the operating elements are designed and how you should use them**
- **How the menus of the user interface are structured**
- **What kind of water supply the autoclave needs**

# **Scope of delivery**

**Standard scope of delivery** 

- 23 B+ or Vacuklav® 31 B+
- User Manual
- Technical Manual
- Warranty certificate
- Manufacturer's inspection report
- Pressure device directive certificate
- Record of installation and setting up
- 1 Mounting for trays or cassettes
- 1 hose for draining the internal storage tank
- 1 TORX wrench for removing the carrying strap
- 1 lever for emergency unlocking of the door
- 1 tank filter key
- 2 replacement device fuses on the inside door of the autoclaves

#### As option **Trays**

- Tray lifter
- Standard tray cassette and lifter
- Additional tray mounts
- Log printer MELAp*rint*® 42
- MELAflash CF card Printer with CF card and card reader
- MELA*net* Box

### **Device views**

*Front side*

<span id="page-9-3"></span><span id="page-9-2"></span><span id="page-9-1"></span>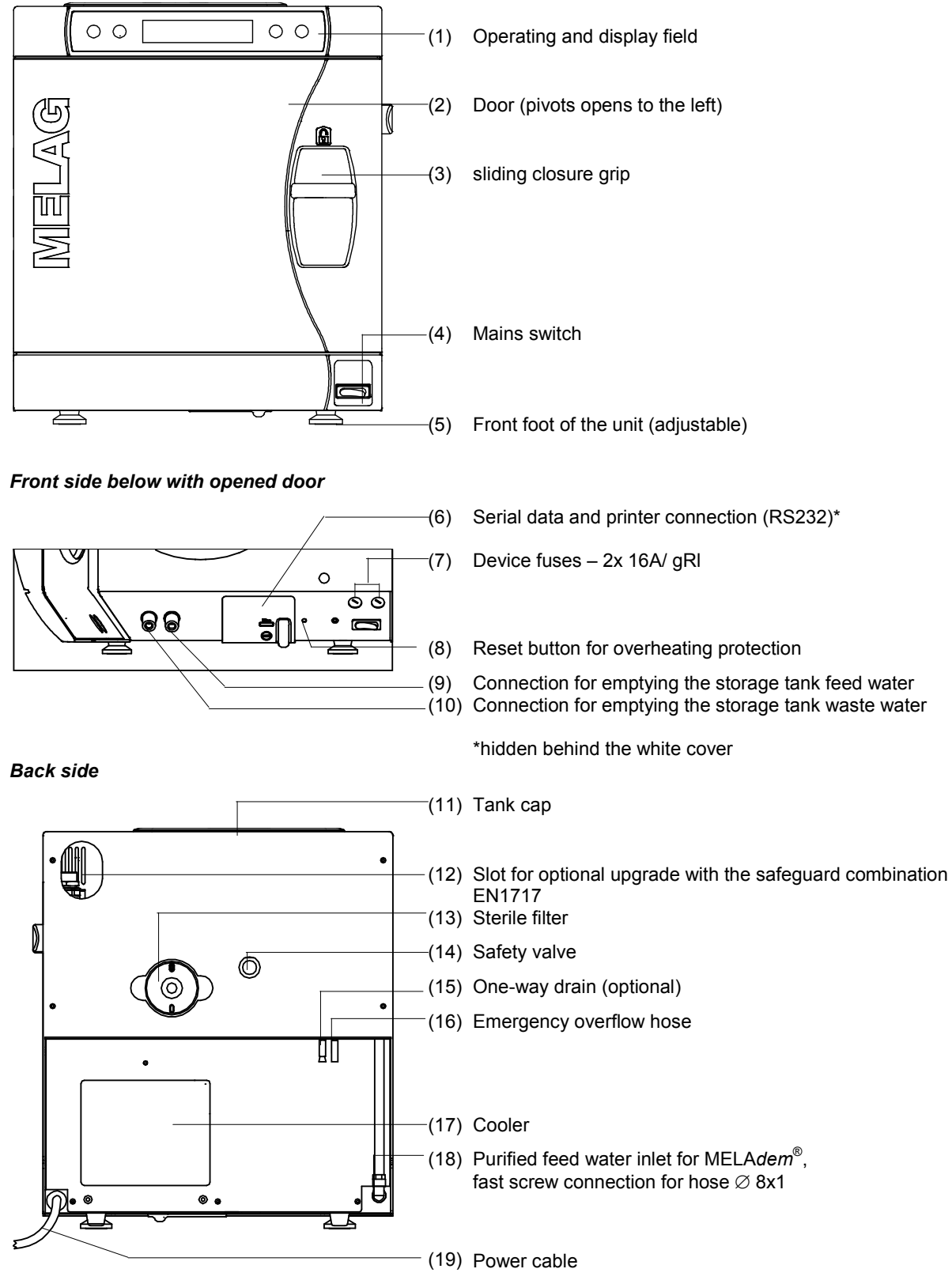

<span id="page-9-0"></span>Fig. 1: Device views

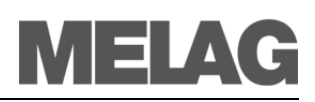

# *Interior view*  $\bullet$ **Expressional Company** (1) Chamber (2) Mounting to hold trays/ cassettes (3) Door locking pin (4) Chamber sealing surface (5) Blue door seal  $00$ (6) Door plate

<span id="page-10-0"></span>Fig. 2: Interior view

# <span id="page-10-1"></span>**Effective capacity**

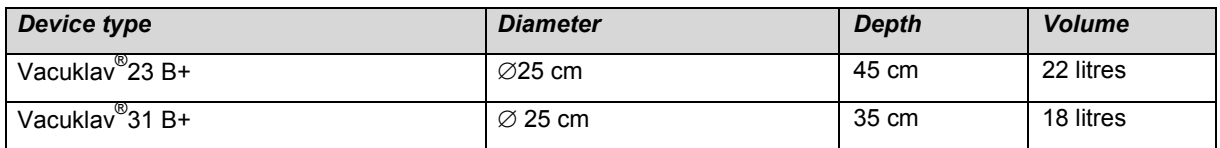

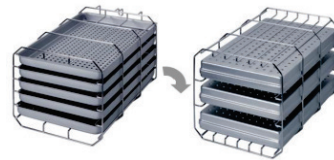

Fig. 3: Mounting A

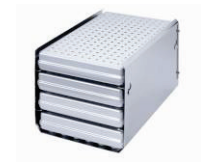

Fig. 4: Mounting B

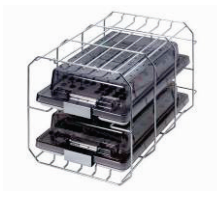

Fig. 5: Mounting D

# **Mountings for the load**

The autoclave is always delivered with a mounting to hold trays or cassettes.

The mounting (A) is standard and can hold either five trays or three standard tray cassettes rotated by 90°.

The mounting (B) can hold four standard tray cassettes or four trays.

The mounting (D) can hold two high cassettes (e.g. for implant cassettes) or four trays rotated by 90°.

# <span id="page-11-0"></span>**Control panel**

The control panel consists of a two-line alphanumerical LED display and four membrane keys.

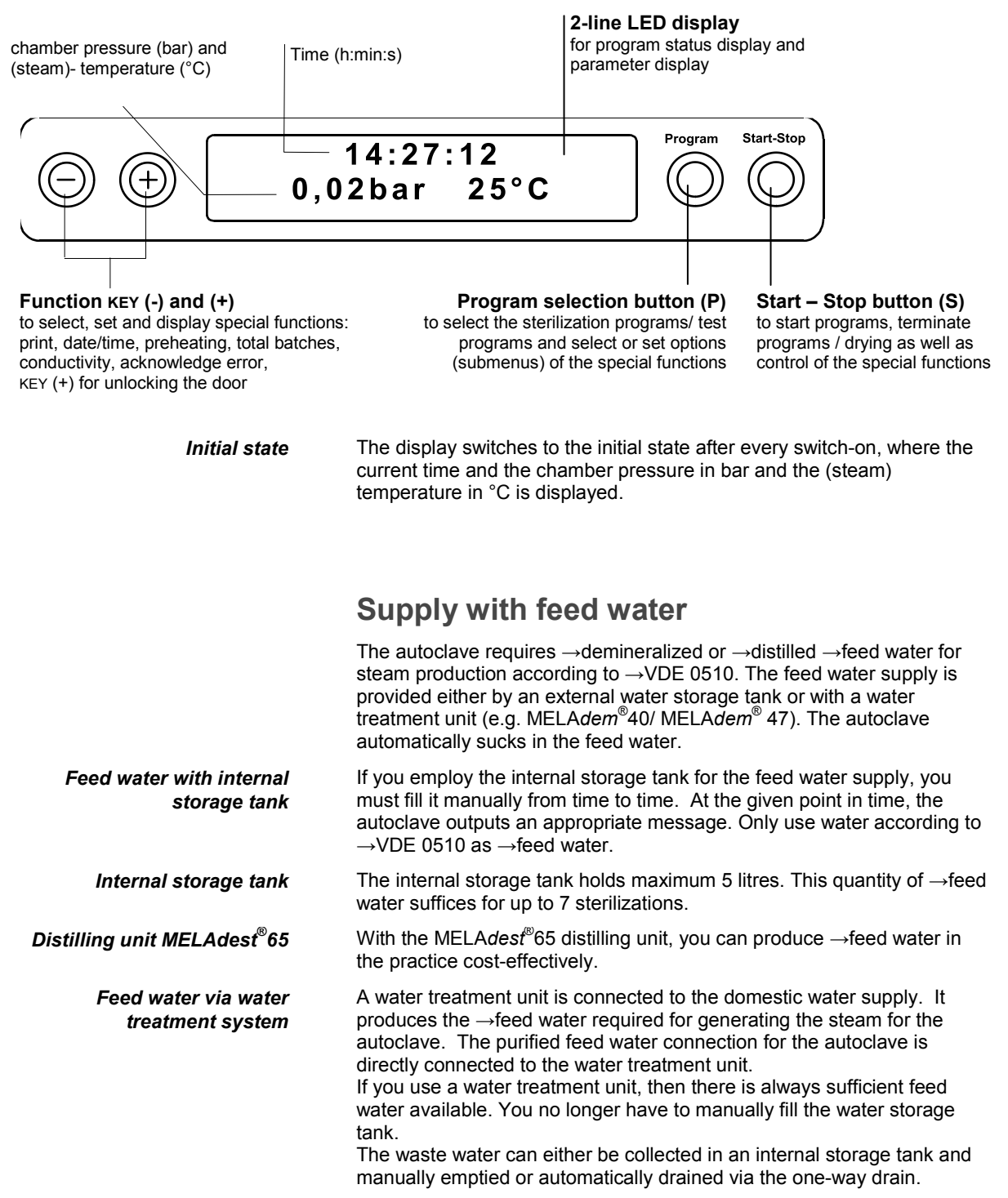

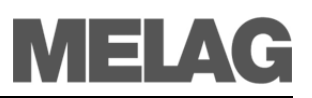

*Water treatment units MELAdem*® *40 and MELAdem*® *47*

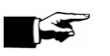

#### **NOTICE:**

water treatment unit.

Please first consult with MELAG if you would like to employ water treatment units of other manufacturers.

The water treatment units MELA*dem*® 40 and MELA*dem*® 47 produce the optimal purified feed water quality for the autoclave. The selection of the respective unit depends on the number of sterilizations per day and the respective loads. Both MELAG autoclaves can be supplemented with a

# <span id="page-13-0"></span>**Chapter 3 – Initial start-up**

### **In this chapter you learn**

- **Who may set up, install and start up the autoclave**
- **Which prerequisites you must create for setting up, installing and starting up the autoclave**

# **Conditions for setting up, installing and starting up**

Only have the autoclave set up, installed, and started up by people  $\rightarrow$ authorized by MELAG.

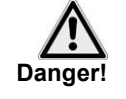

- According to the currently valid VDE standards, this device is not suitable for use in areas subject to explosion hazards.
- The autoclave is intended for use outside the patient environment. The minimum distance to the treatment area must have a radius of at least 1.5 metres.

**Damages to the autoclave and/or injuries can occur in case this precaution is not observed.**

# **Set-up location requirements**

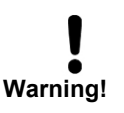

*Distance to the surrounding surfaces*

*Location* Set up the autoclave in a dry and dustproof location. The air humidity should be 30% to 60% and the ambient temperature 16° to 26 °C.

> ■ Without fail, keep the specified distance free to the surrounding surfaces at the sides and above the autoclave.

**Non-observance can lead to heat accumulation. This could adversely affect the function of the autoclave and entail the shortening of the vacuum pump's service life and result in extended program times.**

The distance to the surrounding surfaces must be at least 5 centimetres on both sides and 10 centimetres at the back side. The autoclave should be freely accessible from above, so that the built-in storage tank can be filled and a good ventilation is guaranteed.

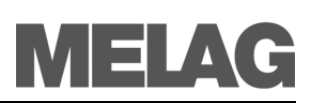

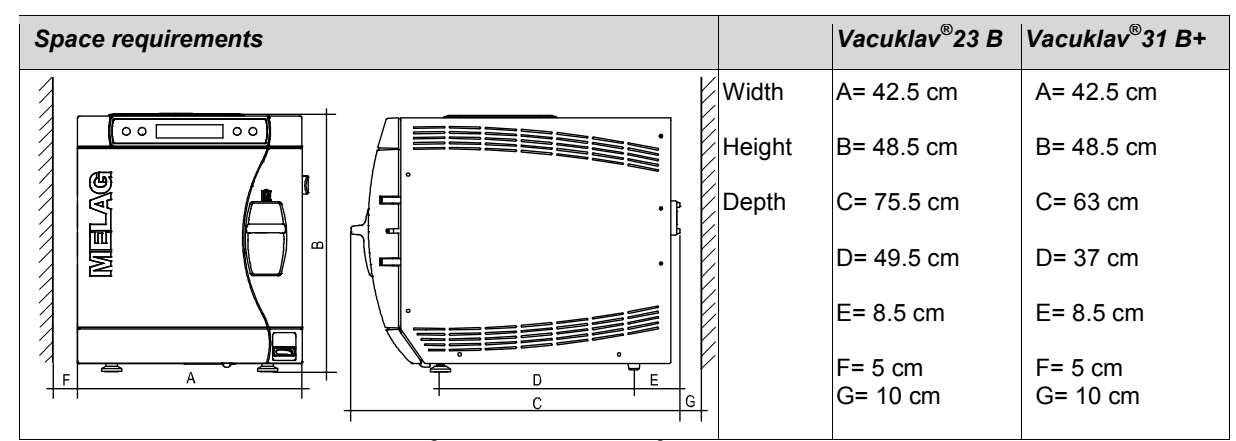

maximum acoustic power for Vacuklav<sup>®</sup>23 B+ and Vacuklav<sup>®</sup> 31 B+:  $\lt$  65db (A)

#### *Additional space for feed water supply*

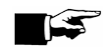

#### **NOTICE:**

supply require space.

In no case may you subject the water storage tank to sunlight. This way you avoid algae formation. The maximum suction height from the external storage tank is 1.5 metres.

Other than for the autoclave, the water treatment unit for the feed water

*Space requirement for water treatment unit* 

#### MELA*dem*® 40

- can be directly hung on to the autoclave on the side
- The attachment can be next to the autoclave or above or below the autoclave

#### MELA*dem*® 47

- Attachment next to the autoclave or above or below the autoclave (e.g. lower cabinet)
- delivered with water storage tank

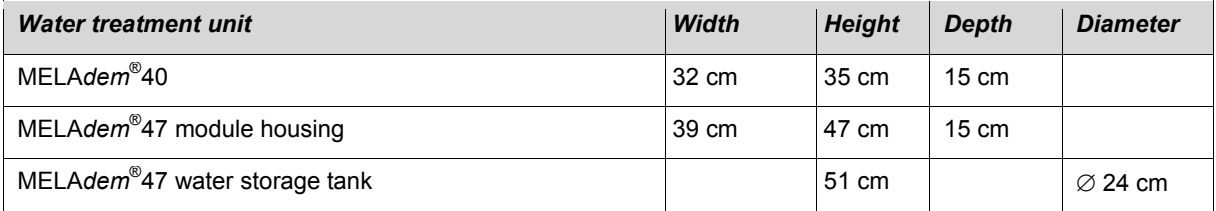

# **Connections required**

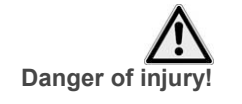

■ The electric connections and connections for feed water and used water may only be completed by a specialist technician.

**Non-observance could lead to a short-circuit and/or fire and/or water damage and/or electrical shock. Serious injuries could be the consequence.**

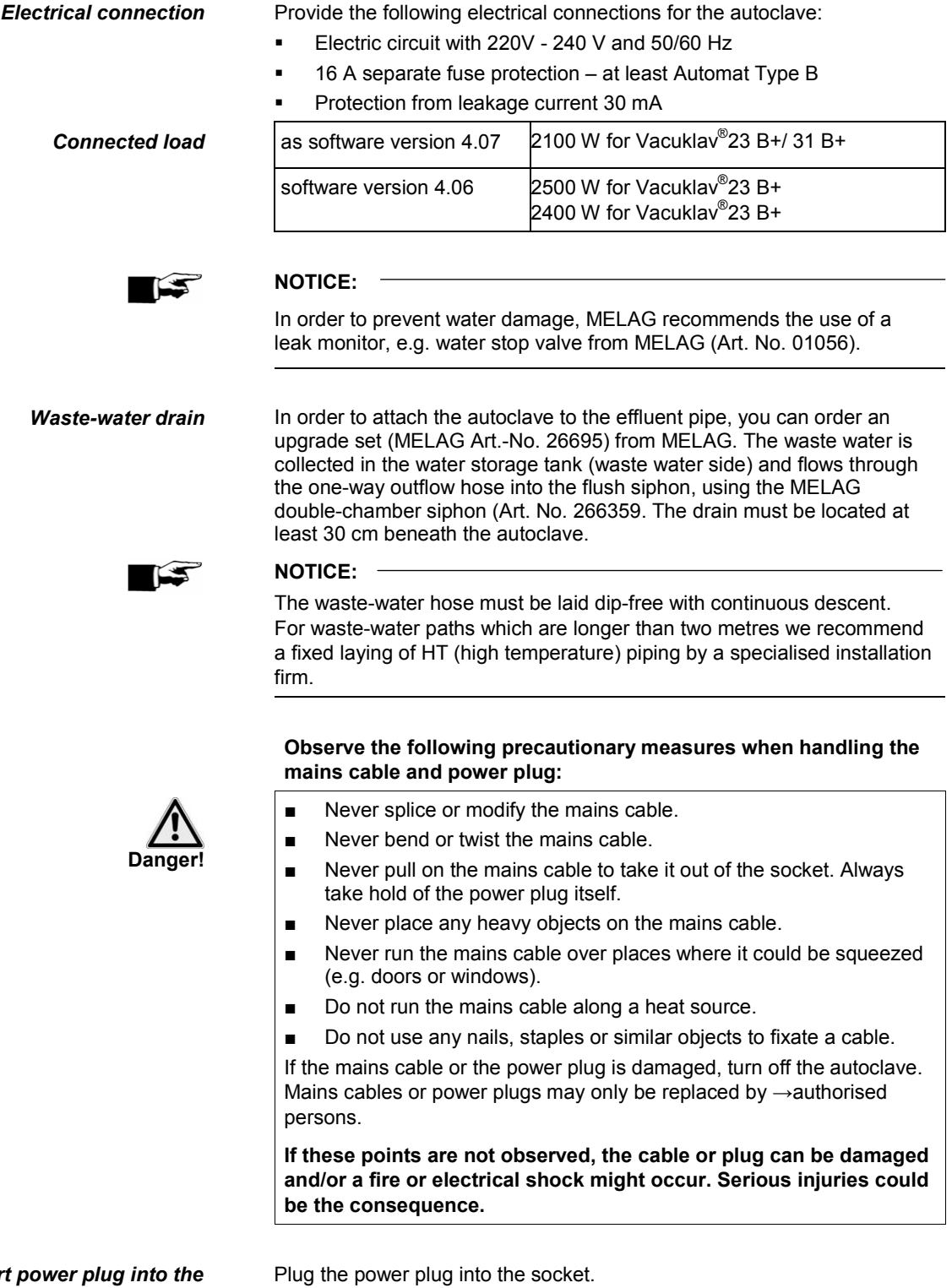

*Insert power socket* 

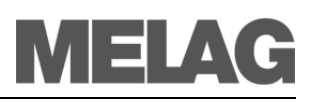

# **Prerequisites for initial start-up**

The following prerequisites must be satisfied for initial start-up:

- The feed water supply must be secured.
- The power supply of the autoclave must be assured.

# **Record of installation and setting up**

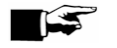

#### **NOTICE:**

<span id="page-16-0"></span>As documentation of proper setting up, installation and setting up as well as for your warranty claim, the record of installation must be filled out by the person responsible and a copy sent to MELAG.

**Switch on autoclave**

*Switch on mains* Turn the mains switch on to power the autoclave (pag[e 10,](#page-9-0) **Fig. 1/(4)**.

**After switching on ■** After switching on the autoclave with the mains switch, the →display shows in alternation to the initial state the message **Unlocking door with button (+)**, if the door is closed.

> Directly after having switched on the autoclave and before initial start-up, remove the trays and accessories from the chamber.

Press the KEY (+) to unlock the door. After pressing the key you can open the door

# **Chapter 4 – Sterilization**

**In this chapter you learn**

- **Which prerequisites should be created for a smoothly-running sterilization**
- **How to switch between internal and external feed water supply**
- **What you should observe when preparing the items to be sterilized**
- **How to correctly load the autoclave**
- **Which programs you should use for what**
- **How you start a program**
- **Which stages a program runs through**
- **How to cancel a program**
- **How to recognise when the sterilization is successfully finished**
- **What you can do to improve the drying results**
- **What you must consider when removing the items to be sterilized**

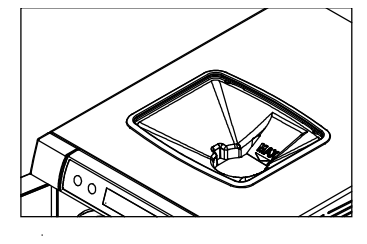

**Create prerequisites** 

Create the prerequisites for a smooth and successful sterilization process as follows:

- **Provide feed water If** you use an internal storage tank for the feed water supply, fill this with feed water of the respective quality (see page 36, **Use qualitatively high-grade water**). You can use the removable funnel insert to conveniently fill fresh feed water into the right chamber of the storage tank up to the MAX mark. Simply remove the filter for cleaning.
	- **If you employ a water treatment system, e.g. MELAdem<sup>®</sup>40,** MELA*dem*® 47, and the water feed is closed, then open it up. If the water storage tank of the MELA*dem*® 47 is empty, turn the water feed tap on at least one hour before the sterilization..
	- **Switching on If the autoclave is still not switched on, switch it at the mains switch** (page [10,](#page-9-0) **[Fig. 1/](#page-9-0)[\(4\)](#page-9-1)**). (See as of page [17,](#page-16-0) **Switch on autoclave**).

# **Select feed water supply**

Depending on whether the feed water should be supplied from the internal storage tank or whether you employ a water treatment unit for the feed water supply, select the appropriate setting on the display.

- Select the setup menu **function** by simultaneous brief pressing of the KEYS (+) and (-). The display shows **Function: Last batch number.**.
- Navigate with the KEY  $(+)$  or  $(-)$ , up to the display **Function: Feed water–supply**.
- Press the KEY (P). The currently set option appears on the display, e.g. **Feed water-supply – intern**.
- To set the value to **Feed water-supply – extern**, press the KEY (P) again.

Feed water-supply  $\circledcirc$   $\circlearrowright$ intern

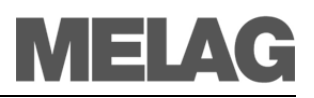

- In order to save the setting and to leave the menu, press the KEY (S).
- By again pressing the Key (S), you completely leave the menu and return to the starting position of the display.

At initial delivery, the **Feed water-supply** is set to **intern**.

# <span id="page-18-0"></span>**Prepare items to be sterilized**

A significant prerequisite for safe disinfection and sterilization of →sterilizing materials is the appropriate preparation, i.e. cleaning and maintenance of the sterilizing materials according to the manufacturer's instructions. Furthermore the materials, cleaning agents and processing procedure employed are of significance.

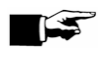

#### **NOTICE:**

If possible, sterilize textiles and instruments separately from each other in separate sterilization containers or sterilization packages. This way you achieve improved drying results.

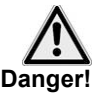

*Textiles* **Observe the following instructions for treating textiles and putting the textiles into sterilization containers:**

- Comply with the instructions of the textile manufacturer for treatment and sterilization and observe relevant standards and directives.
- Adjust the folds of the textiles parallel to each other.
- Stack the textiles in the sterilization containers vertically if possible, and not too closely together, so that flow channels can form.
- Retain the vertical stacking method when you pack the textiles in sterilization containers.
- If textile packages do not stay together, wrap the textiles in sterilization paper.
- Sterilize only dry textiles.
- The textiles may have no direct contact to ground and walls of the sterilization chamber, otherwise they absorb →condensate.

**In case of non-observance, the steam penetration of the textiles can be obstructed and/or bad drying results can result. Unsterile textiles could be the consequence. This could mean endangering the health of the patient and the practice team.**

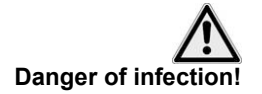

#### *Instruments* **Observe the following instructions for treating used and brand new instruments:**

- Follow without fail the instructions of the instruments manufacturer for treatment and sterilization, and observe the relevant standards and directives of your country.
- Clean the instruments very thoroughly, for instance with the help of a thermal disinfector.
- After disinfection and cleaning, rinse the instruments if possible with  $\rightarrow$ demineralized or  $\rightarrow$ distilled water and subsequently thoroughly dry the instruments with a clean, non-fuzzing cloth.
- Employ only cleaning materials which are suitable for steam sterilization. Ask the manufacturer about the cleaning materials.

**In case of non-observance, residual dirt can possibly be loosened up during sterilization in the steam pressure. Rests of the disinfection and cleaning agents lead to corrosion. Increased maintenance requirements and impairment of the function of the autoclaves can be the consequence.** 

**Unsuitable cleaning materials, e.g. water-rejecting cleaning materials or steam-impermeable oils, can result in unsterile instruments. This endangers your health and the health of your patients.** 

When using the following devices, observe without fail the preparation instructions of the instrument manufacturer:

- Ultrasonic units
- Maintenance appliances for hand pieces and angle pieces
- <span id="page-19-0"></span>Cleaning and disinfection devices (e.g. thermal disinfector)

### **Load the autoclave**

Only if the autoclave is properly loaded can the sterilization be effective and the drying deliver good results.

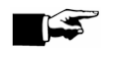

#### **NOTICE:**

Use perforated trays, such as the trays from MELAG. Only this way can →condensate run off. If you use closed materials or shell halves to bear the items to be sterilized, you risk bad drying results. Please note that the use of tray insertions made of paper can perhaps likewise lead to worse drying results.

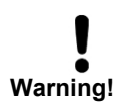

*Wrapping* The correct use of suitable wrapping is important for the success of the sterilization.

> **Employ only packaging materials and -systems (sterile barrier systems), which satisfy the DIN EN IS0 11607-1 Standard.**

You can employ reusable rigid packaging such as standard tray cassettes or soft packaging such as clear-plastic sterilization packages, paper bags, sterilization paper, textiles, fleece.

*Closed sterilization containers* Preferably use sterilization containers made of aluminium. Aluminium conducts heat well and thus accelerates drying.

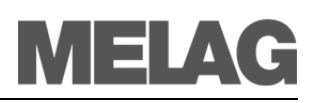

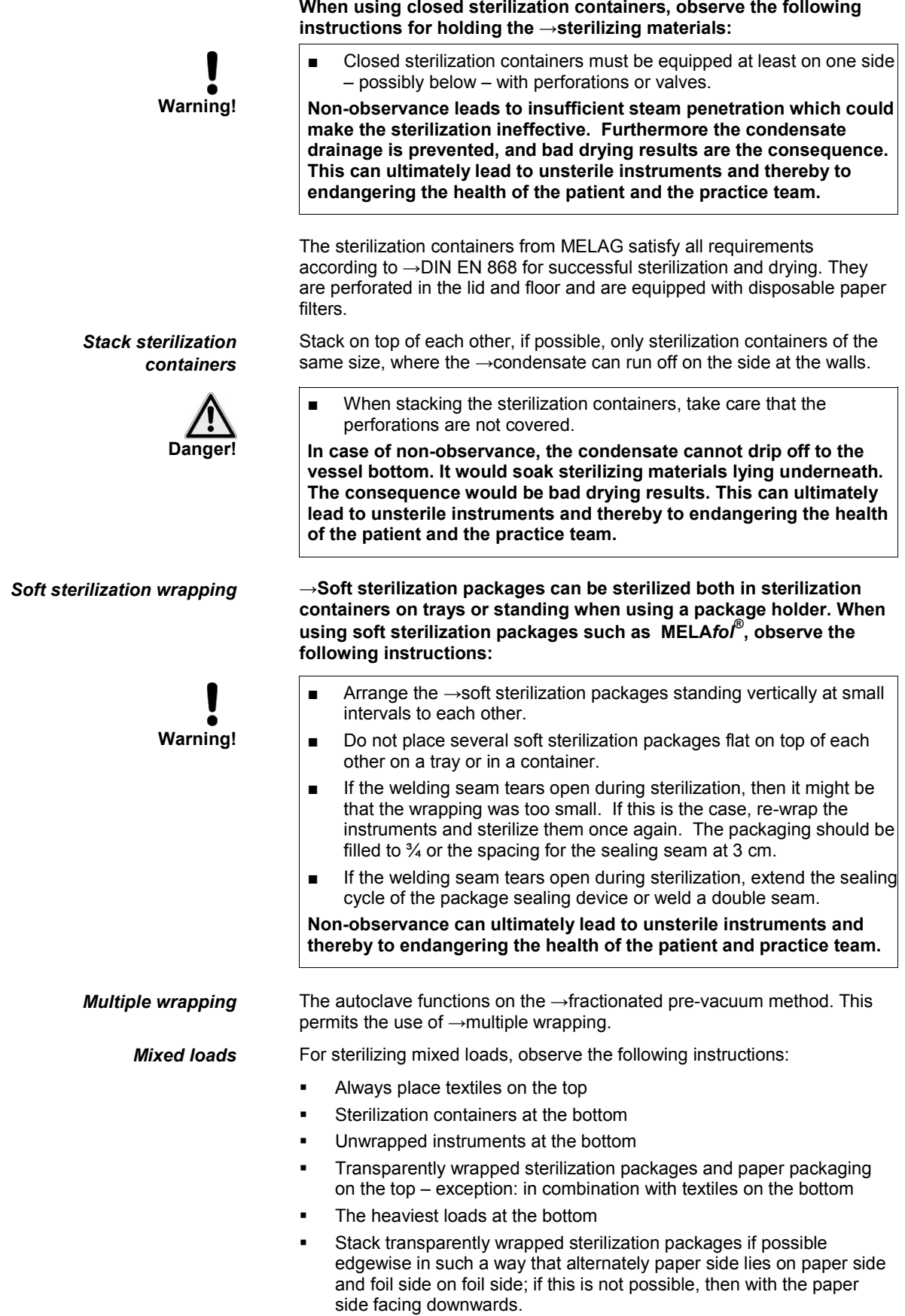

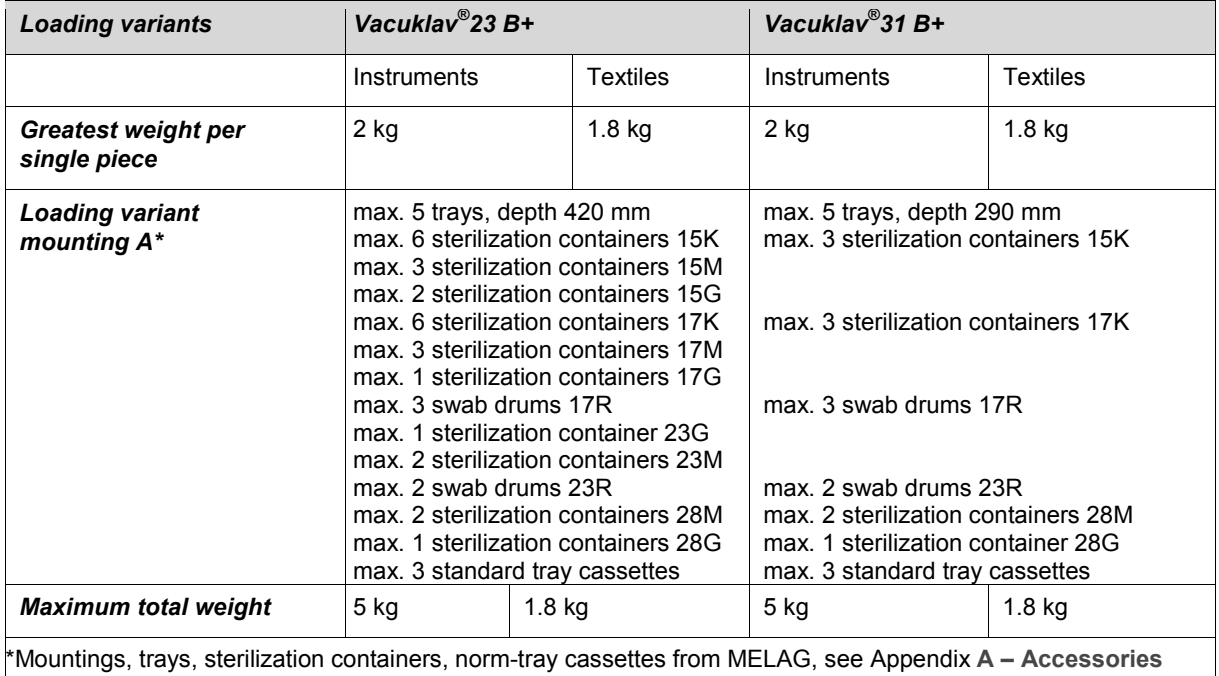

### **Close the door**

When closing the door of the autoclave, observe the following instructions:

 Close the door with light pressure against the chamber flange and simultaneously press down the sliding-closure grip.

### **Select program**

Select by rotating between the initial state and the desired program with the program selection button (P).

Select the sterilization program according to how the →items to be sterilized are wrapped. Furthermore, consider the resistance to high temperature of the items to be sterilized.

The following table shows which program to use for which items to be sterilized.

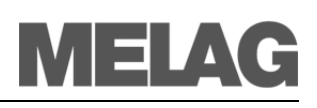

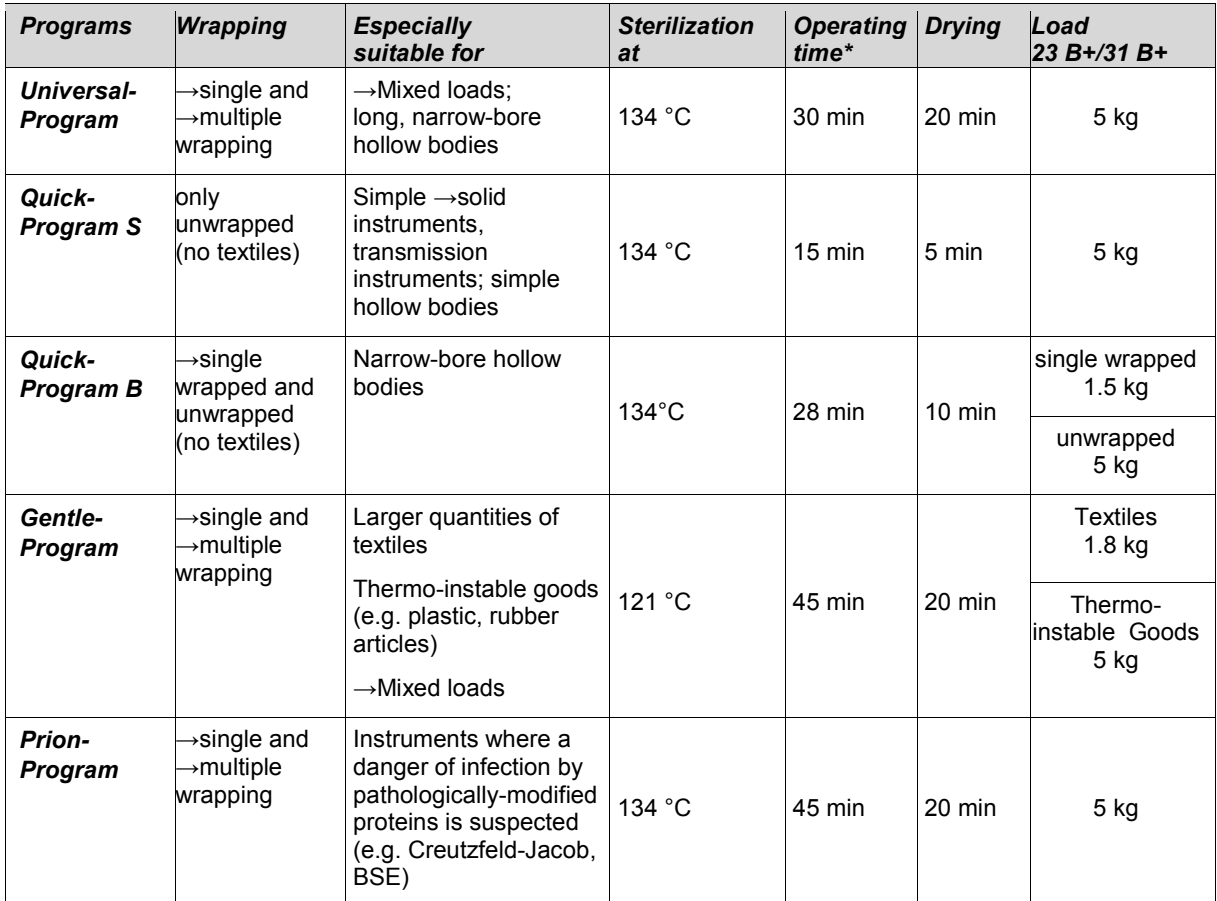

\* without drying (full load in the Vacuklav<sup>®</sup>23 B+ und Vacuklav<sup>®</sup>31 B+: 5 kg) and depending on the load and installation conditions (such as the supply voltage)

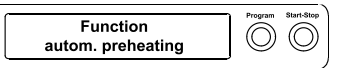

# <span id="page-22-0"></span>**Select automatic pre-heating**

With the automatic pre-heating, the chamber of the autoclave before a program start is kept to the program-specific pre-heating temperature or maintained at this temperature between two program runs. Prerequisite is that the autoclave remains continuously switched on. The condensate formation at the chamber wall is reduced and drying is supported. The cycle times shorten.

The automatic pre-heating is activated in the factory settings.

In order to change this setting if desired, proceed as follows:

- Select the SETUP Menu **Function** by brief simultaneous pressing of the  $KEYS$  (+) and (-).
	- The display shows **Function: Last batch number**.
- Navigate with the KEY  $(+)$  or  $(-)$ , up to the display **Function: autom. Pre-heating** is displayed.
- For confirmation press the KEY (P). The display shows the current preset option, e.g. **Pre-heating Yes**.
- Press the KEY (P) once again, switch the display to **Pre-heating No**. The pre-heating is deactivated.
- In order to end the menu **Function: autom. Pre-heating** and return to the initial state, press the KEY (S) twice.

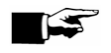

# **NOTICE:**

MELAG recommends the activation of automatic pre-heating.

**Supplement drying**  $\circledcirc$  $\circledcirc$ selected

Universal-program

134°C wrapped

### <span id="page-23-0"></span>**Select additional drying**

For difficult drying tasks you can extend the drying time of a program by 50% with the function Additional Drying.

For this proceed as follows:

 When starting the program, Simultaneously press the KEY (S) AND KEY (+).

The display shows **Supplement drying selected**. Then the program sequence begins.

# **Start program**

If you have selected a program with the program selection button, in addition to the selected program the sterilization temperature is displayed and whether the respective program for packaged or unpacked sterilizing materials is suitable.

Press the KEY (S), in order to start the program.

The autoclave checks the transport of the  $\rightarrow$  feed water and its →conductivity.

If the Quick-Program S is started, the warning text **Warning only unwrapped instruments** is shown on the display.

 If the load exclusively contains unwrapped instruments, press the Key (S) once again to confirm and start the program.

# **Program is running**

After the start of the program you can track the program steps on the  $\rightarrow$ display. Chamber temperature and pressure as well as the duration until the end of sterilization or the expired drying time is displayed.

**Program Start-Stop**

∩

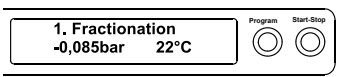

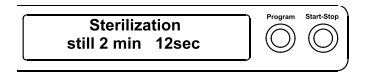

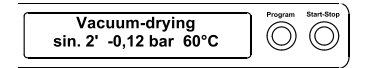

*Evacuation phase* In the Evacuation Phase (fractionation) air is evacuated repeatedly until a program-dependent pressure is reached. This occurs in alternation with the inflow of steam up to a slight overpressure.

> Depending on selected program and the current chamber temperature at program start, additional →fractionations are connected.

*Heating-up phase* The heating-up phase follows after the evacuation phase. The pressure and the temperature climb with continual steam introduction in the chamber until the sterilization parameters are reached.

*Sterilization phase* After achieving the sterilization parameters of pressure and temperature, the sterilization phase begins.

> In alternation with pressure and temperature the remaining time of the sterilization phase is also displayed.

> A pressure discharge with a corresponding display is carried out at the end of the sterilization phase.

**Drying phase** The drying phase begins after the pressure discharge. The chamber is ventilated with simultaneous pressure compensation at the end of the drying cycle.

> The regular drying time is 5 minutes for the Quick-Program S, 10 minutes for the Quick-Program B and 20 minutes for the other programs.

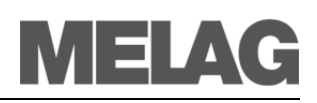

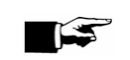

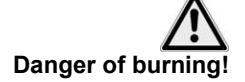

#### *Manual termination before beginning of drying*

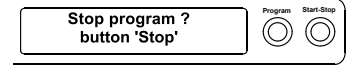

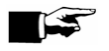

#### **NOTICE:**

The confirmation prompt is shown for about 5 seconds on the display. If the key is not pressed again, the program continues with the normal process.

Depending on the point in time of the termination, a pressure discharge or ventilation of the instrument is carried out. An appropriate display is shown on the screen.

After the pressure discharge or ventilation is carried out, there is a request for an acknowledgement of the program termination.

The screen alternately displays **Stop End** and **Acknowledge with button '–'**.

Press the KEY (-)

The message **Unlocking door with button '+'** is displayed in alternation with the previously-selected program.

After pressing the  $KEY$  (-) you can open the door.

A reference to **Program stopped/ load not sterile** is issued to the logging printout.

In the drying phase you can cancel the program with the KEY (S).

You must then expect insufficient drying, especially for wrapped →sterilized items. Sufficient drying is a prerequisite for sterile storage. Therefore, if possible, always let sterilization programs with wrapped items continue up to the end of the drying phase. In a quick program, sterilized unwrapped instruments dry from their own heat after removal from the autoclave.

In the drying phase, the expired drying time is shown in alternation with

*Manual termination during drying*

# <span id="page-24-0"></span>**Manually terminate program**

You manually terminate a running program in any of the phases.

#### **IMPORTANT!**

Do not interrupt a running program by disconnecting the power plug! In case of non-observance, an error message of power loss is displayed when the autoclave is switched back on.

- Take heed that when opening the door after terminating a running program, hot water steam can escape out of the chamber, depending on when the program was terminated.
- Use a tray lifter to remove the tray. Never touch the →sterilized items, the chamber or the door with unprotected hands. The parts are hot.
- To remove tray cassettes, use a tray-lifter or gloves. The parts are hot.

**In case of non-observance, you can suffer burns.**

If you terminate a program before the beginning of drying, then the  $\rightarrow$ items to be sterilized are still unsterile.

To terminate the program, carry out the following steps:

- Press the KEY (S).
- Confirm the following prompt **Stop program?** Repeatedly press **"Stop"** with the KEY (S).

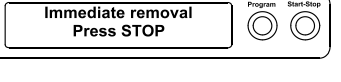

the message **Immed. Removal Press "Stop"** is displayed**.**

To terminate the program, carry out the following steps:

- Press the KEY (S).
- Confirm the following prompt **Stop program?** Repeatedly press **"Stop"** with the KEY (S).

The termination is confirmed with **Drying stopped** on the display.

#### **NOTICE:**

The confirmation prompt is shown for about 5 seconds on the display. If the key is not repeatedly pressed, the program continues with the normal process.

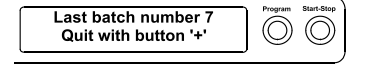

After the ventilation of the chamber with a corresponding display text the message **Universal-Program run successfully** follows in alternation with **Last batch number. xx and quit with '+'**.

If a printer or another output medium is connected to the autoclave and the **Immed. Output** is set to **yes**, a reference to **Drying stopped** is issued to the logging printout.

# **Sterilization phase is finished**

You can recognize on the display whether the sterilization phase has successfully completed.

The remaining time of the sterilization phase is displayed in alternation with the specification of the pressure and temperature.

The sterilization is not successful if it was terminated by the operator or aborted by the system in the event of an error.

**Program abort by the system** At a system abort, the system puts the chamber into a pressureless state.

#### **NOTICE:**

If the program is terminated by the operator, a warning text appears. If the program is aborted by the system, an error message is displayed.

### **Drying phase**

The autoclave does an excellent job of drying the items to be sterilized. In the event of difficult drying tasks it might however be necessary to take the following measures to further improve drying:

- *Improve drying results* **Example 2** Load the autoclave correctly for drying. Place items wrapped in sterilized clear plastic or paper upwards like filing cards. Observe Section **[Load the autoclave](#page-19-0)** on page [20.](#page-19-0) Possibly employ the package holder.
	- Activate the function **Supplement Drying**. Observe the Section Select **[additional drying](#page-23-0)**on page [24.](#page-23-0)

# **Program is finished**

The chamber pressure is adapted to the ambient pressure at the end of a program. If the program was successfully finished, an appropriate notification appears on the →display.

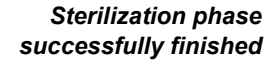

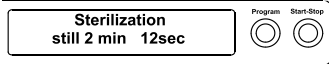

*Sterilization not successfully finished*

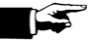

 $\circledcirc$  $\circledcirc$ 

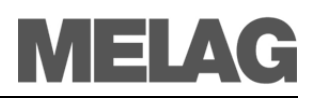

 $\circledcirc$  $\odot$ 

 $\odot$ 

Last batch number

**Batch counter** 

 $367$ 

**Immediate printout** The report of the completed program is issued to the selected output medium for activated immediate output (see page [29,](#page-28-0) **[Chapter 5 –](#page-28-0) [Logging](#page-28-0)**).

# **Display batch number**

*Display last batch number* After every completed program you automatically see on the display the last batch number of the day. This is also shown if the program was terminated by the operator or aborted by the system.

> You can also allow the display of the last batch number whenever necessary:

- Select the SETUP Menu **Function** by short simultaneous pressing of the KEYS (+) and (-). The display shows **Function: Last batch number**.
- Press the KEY (P) to display the current batch number of the day.
- In order to reach the starting position again, press the KEY  $(S)$  twice.

*Display total batch number* You can allow the display of the number of total →batches.

- Select the SETUP Menu **Function** by short simultaneous pressing of the KEYS (+) and (-). The display shows **Function: Last batch number**.
- Navigate with the KEY (+) or (-), up to the display where the submenu **Batch counter** is shown.
- Press the KEY (P).

You see the current counter reading of the total batch number on the display

 In order to reach the starting position again, press the KEY (S) twice.

# **Remove sterilized items**

After the end of a program observe the following instructions for removing the →sterilized items:

- Never open the door by force. The autoclave could be damaged and/or hot steam could escape.
- Use a tray lifter to remove the tray.
- Never touch the →sterilized items, the chamber or the door with unprotected hands. The parts are hot.

**In case of non-observance, you can suffer burns.** 

■ Check the wrapping of the sterilized objects for damage when removing them from the autoclave.

If a wrapping is damaged, wrap the object again and re-sterilize it. **Non-observance can result in unsterile instruments. This endangers the health of the patient and the practice team.** 

**Danger** 

**Open door** After the end of a program, the request *Quit with button* '+' is displayed. Press the  $KEY$  (+) to unlock the door. After unlocking the door audible, you can open the door and remove the sterilized items.

> For connected output medium and **Immediate Output Yes** a logging printout is additionally carried out (see page [33,](#page-32-0) **[Automatic immediate](#page-32-0)  [log output](#page-32-0)**.

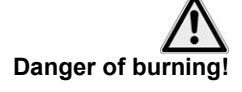

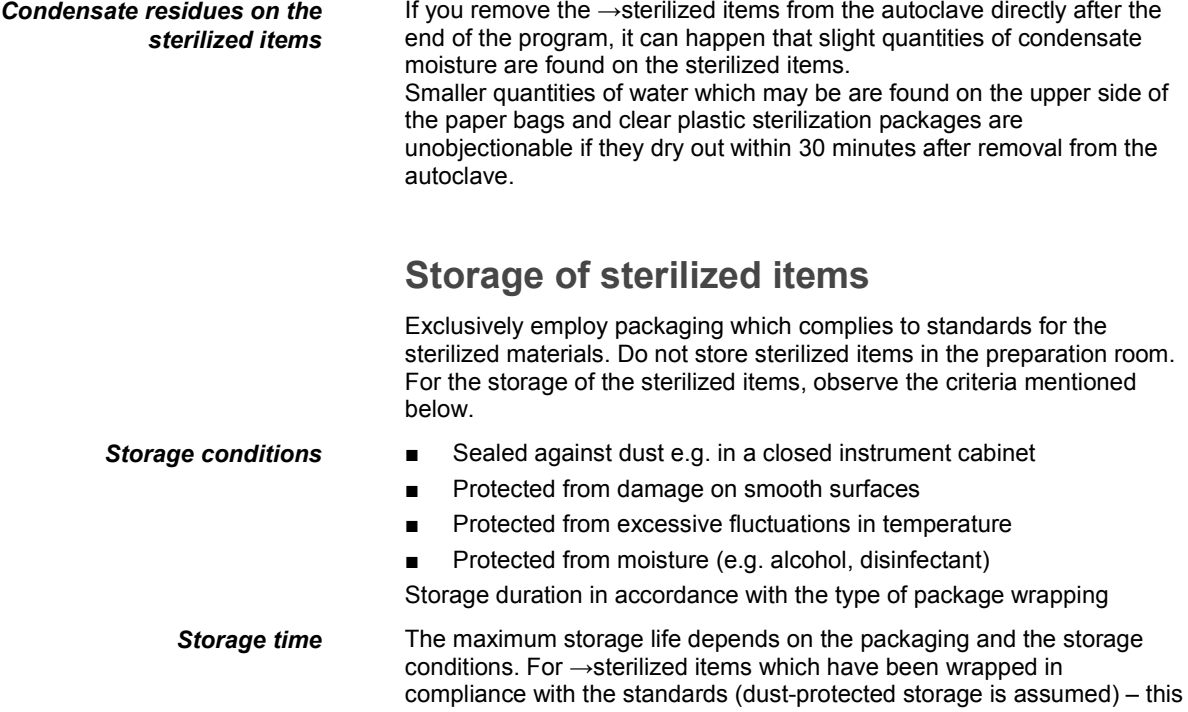

time period is up to six months.

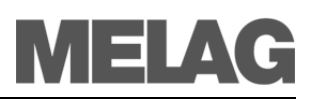

# <span id="page-28-0"></span>**Chapter 5 – Logging**

**In this chapter you learn**

- **Why and how you document batches**
- **Which output media you can employ for the batch documentation in which way**
- **How to read the logs correctly**
- **How to set the date and time at the autoclave**

# **Batch documentation**

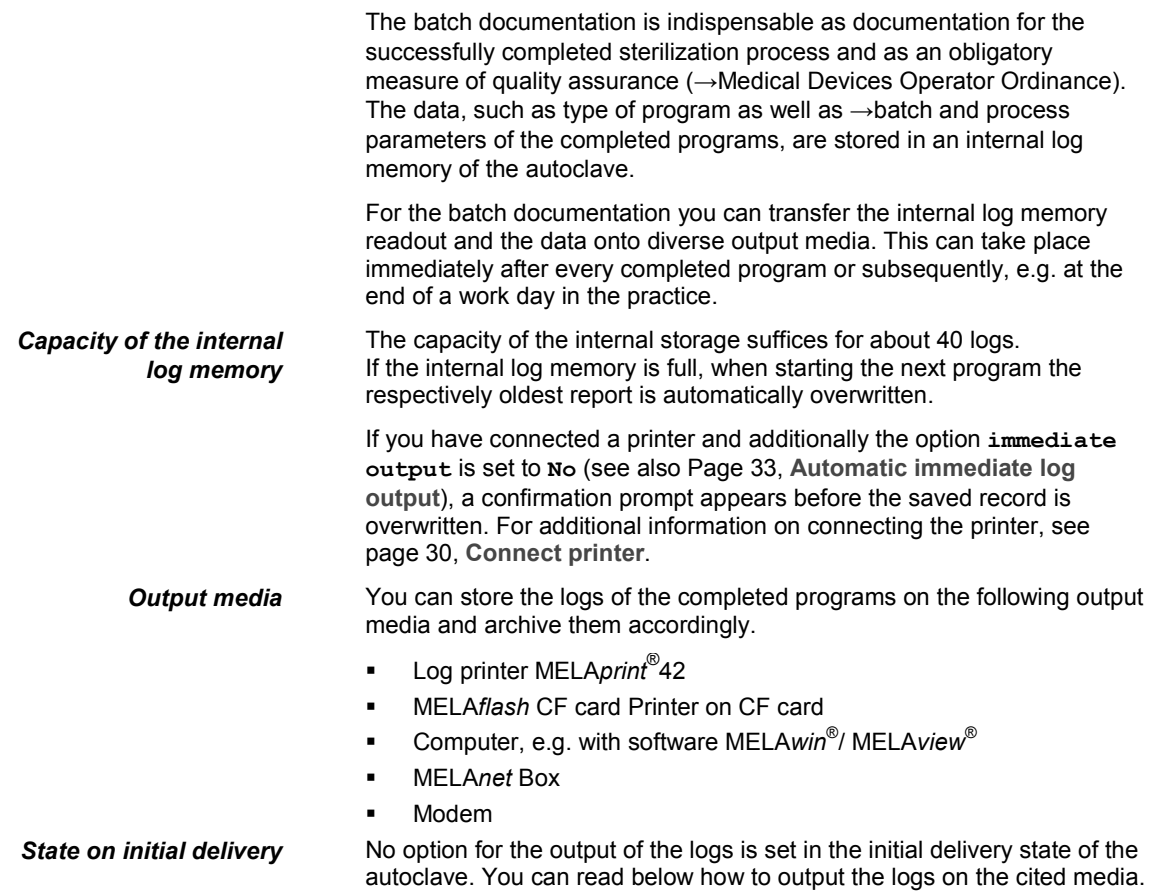

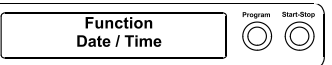

### **Set date and time**

**Observe time re-settings** Date and time of the autoclave must be correctly set for proper batch documentation. Observe the time re-settings in autumn and spring ("daylight saving time"), since this is not reset automatically. Set date and time as described below:

> Select the SETUP Menu **Function** by short simultaneous pressing of the  $KEYS$   $(+)$  and  $(-)$ .

The display shows **Function: Last batch number**.

- Navigate with the KEY (+) or (-) in the Menu **Function**, up to the display **Function: date/ time** are displayed.
- Press the KEY (P) in order to confirm. The current hour is displayed.
- Select between the following setting possibilities with the KEY (+) or (-): Hour, minute, second Day, month, year
- In order to adjust the **hour** parameter, press the KEY (P) for the confirmation.

The current value on the display blinks.

- The value can be increased or reduced with the KEYS  $(+)$  and  $(-)$ .
- In order to store the value, confirm with the KEY (P).

The current preset value on the display no longer blinks

In order to adjust the other parameters, proceed analogously.

 After finishing the settings, press the KEY (S) in to leave the menu On the display, the **Function: Date/Time** are again displayed

By pressing the key (S) again you leave the menu completely and the display again shows its starting position.

# **Use printer as output medium**

If you want to employ the log printer MELA*print*® 42 as the output medium, connect it to the autoclave as follows:

*Data connection from the autoclave*

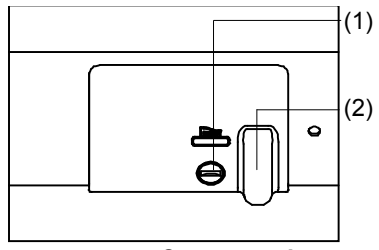

<span id="page-29-0"></span>*Connect printer*

<span id="page-29-1"></span>*Initialisation of the log printer* Open the white cover of the serial data- and printer connection (see page [10,](#page-9-0) **[Fig. 1/](#page-9-0) [\(6\)](#page-9-2)**):

- Turn a coin by a quarter-revolution inserted in the locking slot (1) on the white cover.
- Take cover off and fold the interior metal casing to the left.
- Press the metal casing somewhat downwards until it engages and no longer can automatically flip back.
- Connect the cables of the log printer to the printer connection at the autoclave.

If the printer or a computer is continually connected to the autoclave, the data connection cable of the log printer is laid in the cable ducts (2), the metal casing retracted and the cover is closed again. This provides a comfortable external cable connection to the printer.

Close the log printer MELA*print*® 42 according to the pertinent operating manual.

In order to be able to print out logs on the connected log printer, you must initialise MELA*print*® 42 once by making the following setting at the

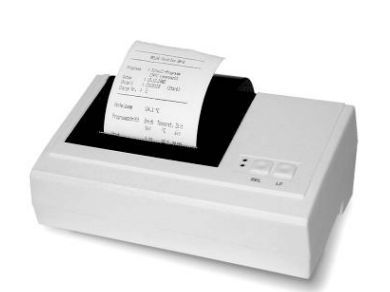

**31**

### **MELA***print®*

### **4***2* autoclave:

- If the autoclave is still not switched on, switch it on.
- Wait until the display shows the basic settings (page [12,](#page-11-0) **Control Panel**)
- Select the SETUP Menu **Function** by short simultaneous pressing of the  $KEYS$   $(+)$  and  $(-)$ . The display shows **Function: Last batch number**.
- Navigate with the KEY (+) or (-) until the display **Function: Batch**
- **output** is shown. Press the KEY (P). to select the submenu **Batch output – Output medium**.
- Press the KEY (P) again. The display shows **Output medium – No Output medium**, in case no printer was yet selected.
- Navigate with the KEY (+) or (-), until the display shows as output medium **MELAprint**.
- For confirmation press the KEY (P). The display changes back to the menu **Batch output – Output medium**.
- Press the KEY (S), in order to confirm and return to the menu **Function: Batch output**.
- After renewed pressing of the KEY (S) the display again shows the initial state.

In order to verify the functional reliability of the log printer MELAprint<sup>®</sup>42 and its communication with the autoclave, a test output can be carried out:

 Select the SETUP Menu **Function** by short simultaneous pressing of the keys  $(+)$  and  $(-)$ .

The display shows **Function: Last batch number**.

- Navigate with the KEY (+) or (-) until on the display **Function: Batch output** is shown.
- Press the KEY (P) to select the submenu **Batch output – Output medium** is displayed and press the KEY (P) for confirmation.
- Navigate with the KEY (+) or (-) until the display **Test output** is shown.
- In order to start the output, press the KEY (P). An appropriate display with **Test output** appears.
- In order to break cancel the test output or leave the menu after finished printout, press the KEY (S). The display shows **Function: Batch output**.
- By again pressing the KEY (S), you completely leave the menu and return to the starting position of the display.

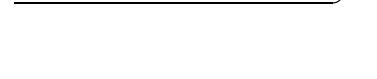

output medium<br>MELAprint

#### *Test outputs on the log printer MELAprint® 42*

 $\circledcirc$  $\circledcirc$ 

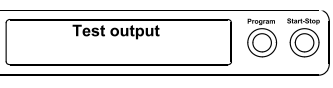

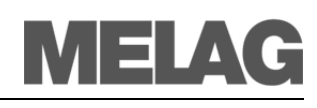

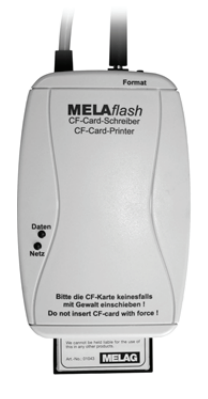

# **MELA***flash* **as output medium**

The MELA*flash* CF card Printer serves for storage of sterilization logs on the MELA*flash* CF card. The readout of the logs from the CF card to the practice computer is carried out with the MELA*flash* card reader.

Additionally you can use the software MELA*view*® for processing the logged data.

**TIP**

You can download a current version of the software on the internet page of MELAG on www.MELAG.de in the download area.

Connect the MELA*flash* CF card Printer with the serial interface like the log printer MELA*print*® 42 (see pag[e 30\)](#page-29-0). and set at the autoclave as output medium **MELAflash** in the SETUP Menu.

You will find detailed information in the operating manual for the MELAflash CF card Printer itself.

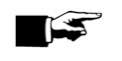

#### **NOTICE:**

Naturally you can also allow the MELAflash CF card Printer to be connected permanently to the autoclave like the log printer MELA*print*® 42.

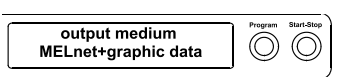

# **MELA***net* **Box as output medium**

The MELAnet Box enables the connection of the autoclave with a real ethernet interface to the computer network of the practice or clinic.

The logs which are created during a program run can be saved by means of a →FTP server or over →TCP via the MELA*net* Box on the computer.

In the MELA*net* Box there runs a small webserver program, which displays status information of the connected autoclave and settings for the MELA*net* Box via a webbrowser. Thus you can allow the display of the current progress of a program cycle or current measured values.

Connect the MELA*net* Box with the serial interface like the log printer MELA*print*® 42 (see page [30\)](#page-29-0) and set at the autoclave as output medium **MELAnet** in the SETUP Menu **Function**.

You will find detailed information in the operating manual for the MELA*net* Box itself.

# **Computer as output medium**

In order to be able to employ a computer as output medium, the computer must be connected with the serial interface to the autoclave. Additionally the software MELA*view*® can be installed for the log readout.

In order to register the computer at the autoclave, proceed as described on pag[e 30,](#page-29-1) **Initialisation of the Log Printer**.

Observe that for the output medium in the SETUP Menu **Function** you must set at the autoclave as output medium **Computer**.

#### *Initialisation of the computer*

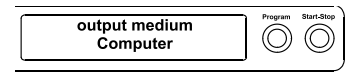

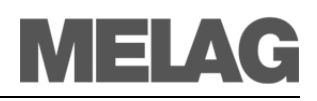

*Prerequisite for automatic immediate output of the logs after the end of the program* 

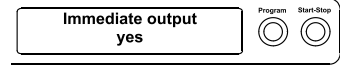

# <span id="page-32-0"></span>**Automatic immediate log output**

If you immediately would like to output the associated report automatically on an output medium after the end of a program, use the function **Immediate output Yes**. This is not preset in the initial delivery state.

The following prerequisites must be satisfied for the immediate log output after the end of a program:

■ As output medium the computer, the log printer MELA*print*<sup>®</sup>42 or another output medium must be connected and initiated.

This sets the option for an immediate output of the logs after the end of the program:

- Switch the autoclave on with the power switch.
- Select the SETUP Menu **Function** by short simultaneous pressing of the KEYS (+) and (-). The display shows **Function: Last batch number**.
- Navigate with the KEY (+) or (-) until on the display **Function: Batch output** is shown and press the KEY (P).
- Navigate with the KEY  $(+)$  or  $(-)$  until on the display the submenu **Immediate output Yes/No** is shown.
- Press the KEY (P), in order to switch between **Immediate output No** and **Immediate output Yes**.
- In order to output logs immediately, **Immediate printout Yes**  must be set.

In order to save the setting and to leave the menu again, press the KEY (S). The display shows **Function: Batch output**.

 By again pressing the KEY (S), you leave the menu completely and return back to the initial state.

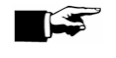

#### **NOTICE:**

If it is not possible to output a log report for the immediate output because for example the activated output medium is not connected, a warning message appears. MELAG recommends that you employ the immediate output of logs.

# **Output the logs subsequently**

You also have the option of outputting the logs subsequently and independently from the time of the end of the program. You can select whether selected or all saved logs (up to 40 logs) should be printed. For this, use the connected output medium, e.g. the log printer. **Print selected logs** In order to subsequently print selected logs of certain programs, proceed as follows:

- Select the SETUP Menu **Function** by short simultaneous pressing of the keys (+) or (-). The display shows **Function: Last batch number**.
- Navigate with the KEY (+) or (-) until on the display **Function: Batch output** is shown and press the KEY (P).
- The Menu **Batch output – Output medium** is displayed.
- Navigate with the KEY (+) or (-) until the display **Last cycle output: No. 40** is shown (as example No. 40).
- Press the KEY (P). The current report number blinks.
- In order to output a log of another cycle, navigate with the KEYS  $(+)$  or

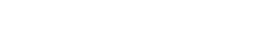

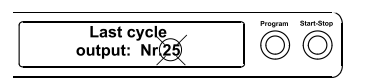

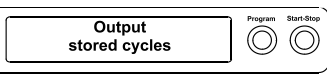

#### **NOTICE:**

A termination **during** the output on the log printer is only possible by disconnecting the instrument at the mains switch or interrupting the power supply of the printer.

- In order to leave the menu, likewise press the KEY (S). The display shows the setup menu **Function: Batch output**.
- By again pressing the KEY (S), you completely leave the menu and return to the starting position of the display.

*Delete stored logs* In order e.g. to suppress the warning text **Protocol memory full** for preset option **Immediate output No**, the saved logs can be manually deleted.

In the following example you can read how you can delete all saved logs.

- Select the SETUP Menu **Function** by short simultaneous pressing of the keys  $(+)$  and  $(-)$ .
	- The display shows **Function: Last batch number.**
- Navigate with the KEY (+) or (-) until on the display **Function: Batch output** is shown and press the KEY (P).
- Navigate with the KEY (+) or (-) until on the display **All cycles delete** is shown.
- Press the KEY (P) in order to delete all logs now.
- In order to cancel the submenu without deleting, press the KEY (S).
- In order to leave the menu after deletion, press the KEY (P). The display shows **Function: Batch output**.
- By again pressing the KEY (S), you completely leave the menu and return to the starting position of the display.
- (-) up to the desired number, here e.g. 25.
- Press the KEY (P) in order to start the output of the selected program. The display shows **Output**.

After finished printout, the display changes again to its previous setting **Last cycle output: No. 25**.

- In order to output additional logs, repeat the last three steps.
- In order to leave the submenu without outputting, press the KEY (S).
- In order to leave the menu after the output, press the KEY (S). The display shows the menu **Function: Batch output**.
- By again pressing the KEY (S), you completely leave the menu and return back to the basic position of the display.

<span id="page-33-0"></span>**Print all saved logs** In order to subsequently output all saved logs, proceed as follows:

- Select the SETUP Menu **Function** by short simultaneous pressing of the keys (+) or (-). The display shows **Function: Last batch number.**
- Navigate with the KEY (+) or (-) until on the display **Function: Batch output** is shown and press the KEY (P).
- Navigate with the KEY (+) or (-), until the display **Output stored cycles** is displayed.
- Press the KEY (P) in order to start the printout of the selected program. The display shows **Output**.

After finishing the output the display again shows **Output stored cycles**.

 In case you would like to leave the submenu without printing, press the KEY (S).

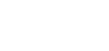

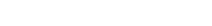

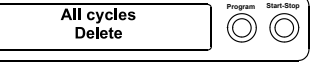

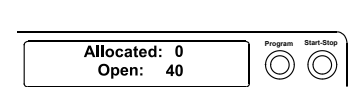

# **Display protocol memory**

With a connected and initialised printer or another output medium you can verify how many logs are already saved in the log memory of the autoclave.

MELA

Proceed as follows:

- Select the SETUP Menu **Function** by short simultaneous pressing of the KEYS (+) and (-). The display shows **Function: Last batch number**.
- Navigate with the KEY (+) or (-) until on the display **Function: Batch output** is shown and press the KEY (P).
- Navigate with the KEY (+) or (-), up to the display for the Storage Occupancy (see left Display Figure) are shown.
- In order to leave the menu again, press the KEY (S) twice.

# **Read log files correctly**

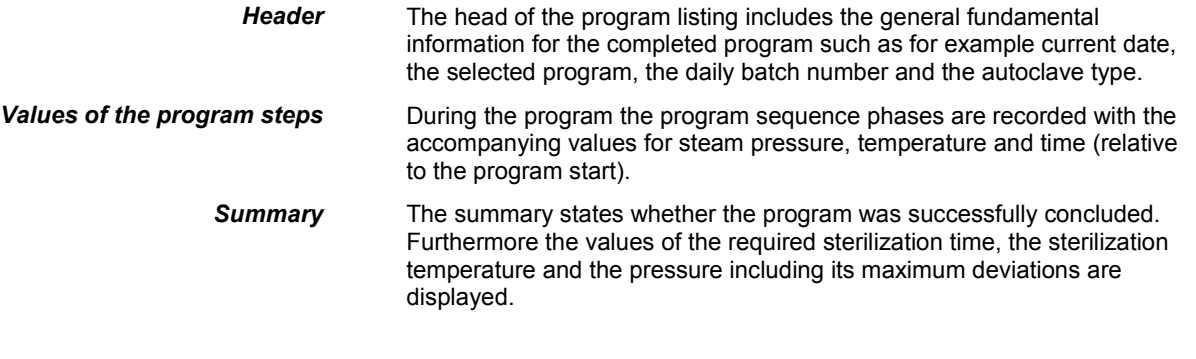

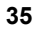

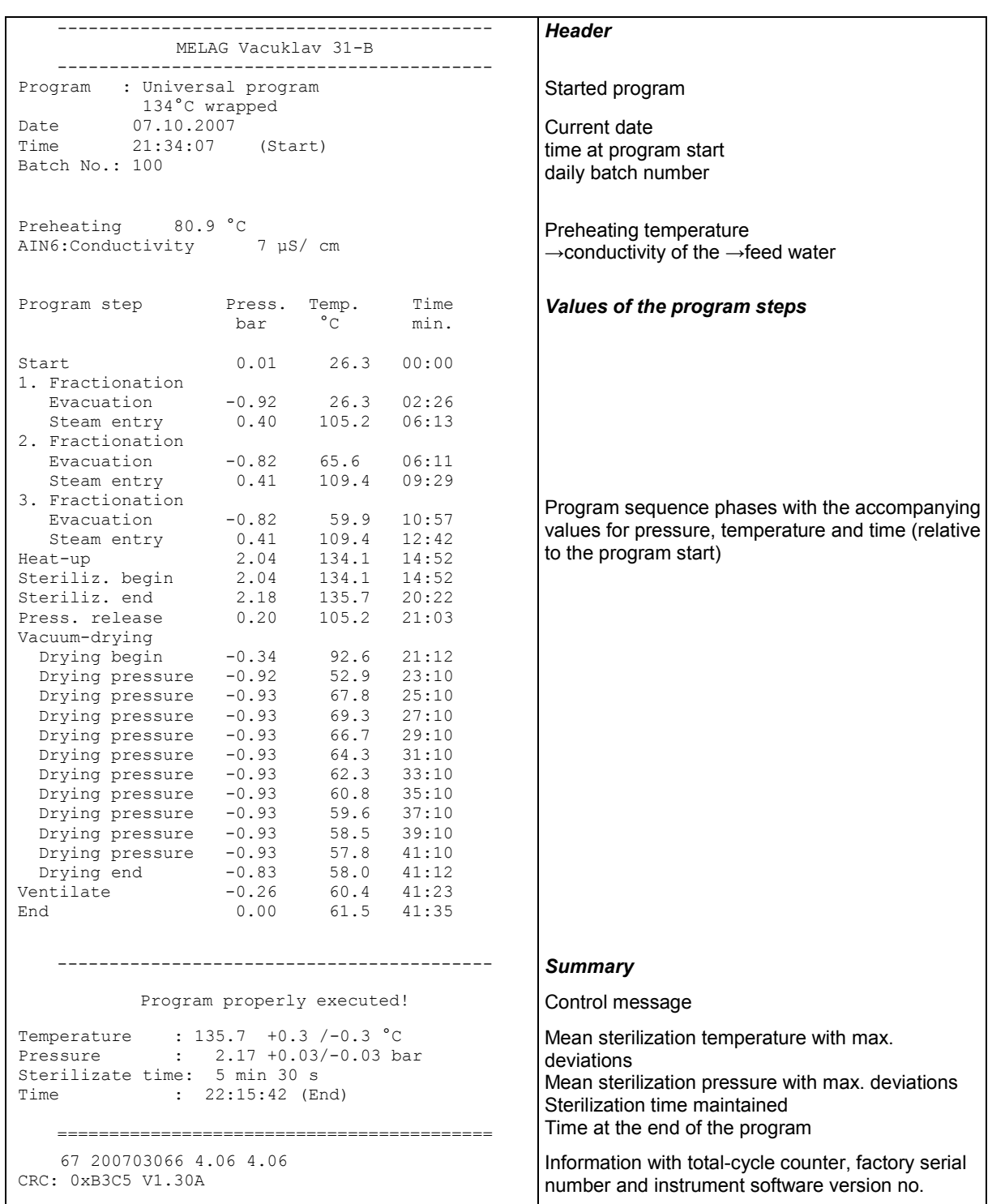

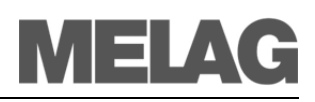

# **Chapter 6 – Maintenance**

**In this chapter you learn**

- **How to clean the autoclave and which cleaning agents are suitable**
- **How to avoid the formation of spots**
- **How to exchange the door seal**
- **What to observe in autoclave maintenance**

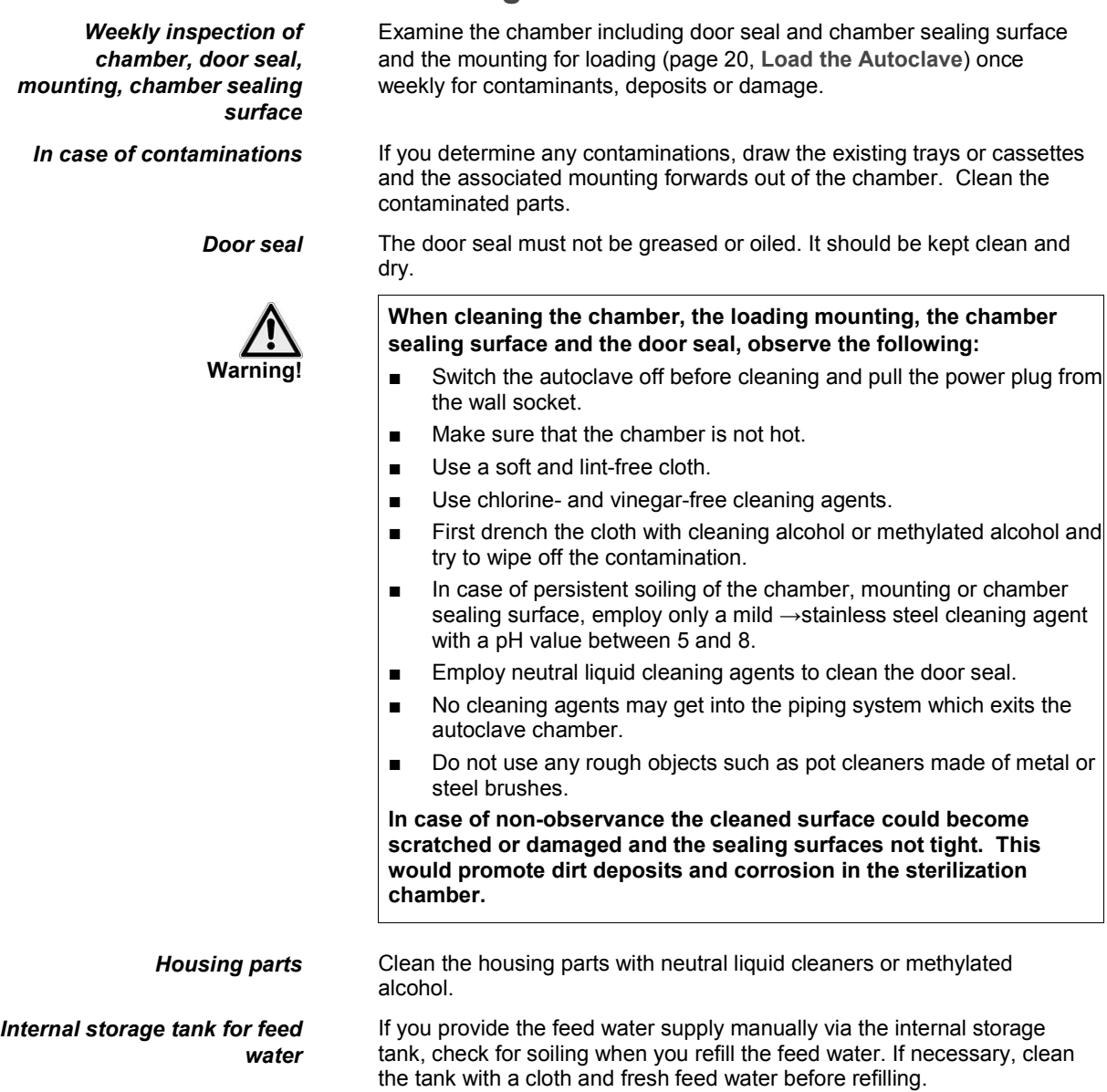

# <span id="page-36-0"></span>**Cleaning**

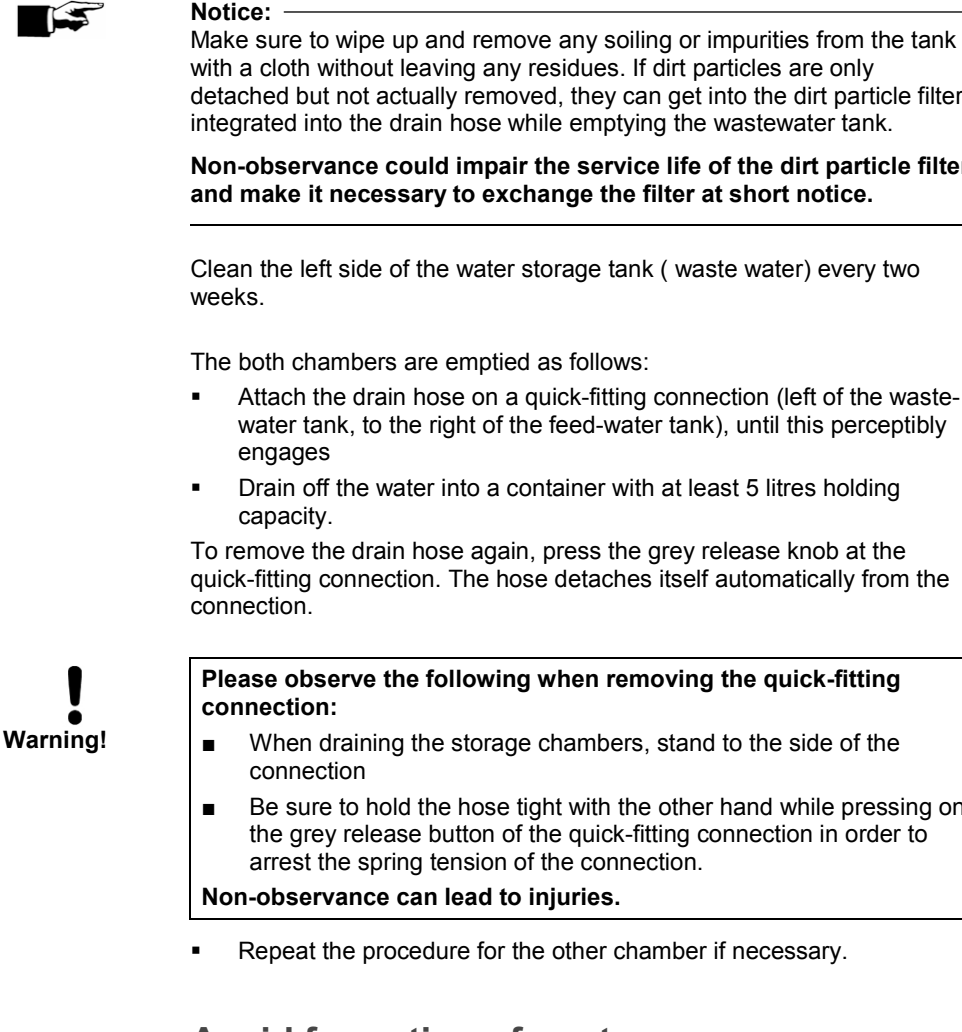

*Formation of spots due to improperly cleaned instruments*

*Formation of spots due to third-party rust*

*Formation of spots due to* 

avoid the detachment of residues resulting from loading or instrument preparation under steam pressure during the sterilization. Detached dirt residues (e.g. residues of disinfectants) can clog the filter, nozzles and valves of the autoclave and deposit as stains, spots or discolorations on the instruments and in the chamber (see pag[e 19,](#page-18-0) **Prepare items to be** 

All steam-conducting parts of the autoclave are made of non-rusting materials. This excludes the formation of rust caused by the autoclave. Should rust stains occur, then we are dealing with third-party rust. If the instruments have been incorrectly prepared, rust can form even on stainless steel instruments of leading manufacturers. Often a single rustproducing instrument already suffices for third-party rust to form on the other instruments or in the autoclave.

Remove third-party rust from the instruments with a chlorine-free →stainless steel cleaning agent (see page [37,](#page-36-0) **Cleaning**) or send the damaged instruments to the manufacturer for reconditioning.

The extent of the formation of spots on the instruments also depends on the quality of the  $\rightarrow$  feed water employed for steam production.

# **Avoid formation of spots**  Only if you correctly clean the instruments before sterilization can you

ctually removed, they can get into the dirt particle filter drain hose while emptying the wastewater tank. ould impair the service life of the dirt particle filter

of the water storage tank ( waste water) every two

are emptied as follows:

- n hose on a quick-fitting connection (left of the wastethe right of the feed-water tank), until this perceptibly
- ater into a container with at least 5 litres holding

n hose again, press the grey release knob at the tion. The hose detaches itself automatically from the

**Reage following when removing the quick-fitting** 

- g the storage chambers, stand to the side of the
- Id the hose tight with the other hand while pressing on ise button of the quick-fitting connection in order to ing tension of the connection.

can lead to injuries.

cedure for the other chamber if necessary.

**sterilized**)**.**

*inadequate quality of the feed water*

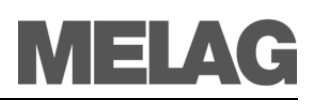

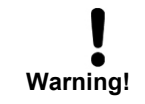

*Water according to VDE 0510*

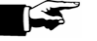

## **Use qualitatively high-grade feed water**

Observe the following when using →feed water for the steam sterilization:

■ Use only →demineralized or distilled water according to →DIN EN 13060, Appendix C (VDE 0510).

**In case of non-observance, stains or damage on the instruments can arise and the functional readiness of the autoclave can be adversely affected.**

You can also use distilled or demineralized water from do-it-yourself markets, pharmacies or service stations as  $\rightarrow$  feed water, if the  $\rightarrow$  VDE 0510 is explicitly noted on the label of the packaging.

#### **NOTICE:**

 $\rightarrow$ Feed water which you can inexpensively produce with the osmosis processes with MELA*dem*® 40 or with the ions exchanger MELA*dem*® 47 or by distillation with MELA*dest*® 65, satisfies the requirements on the feed water.

# **Exchange the door seal**

If the door seal shrinks or is wavy, it is necessary to exchange the door seal.

The consequence can be poorly sealed areas which can lead to the leakage of steam or cause a too high leakage rate in the vacuum test.

Open the door of the autoclave and take the old door seal out. The door seal is only inserted in the groove of the door plate (page [11,](#page-10-0) **[Fig. 2](#page-10-0)[/\(5\)](#page-10-1)**).

Set the new door seal (Art.-No. 58510) in the groove in such a way, that the **wider sealing surface shows toward the chamber side**.

#### **IMPORTANT!**

**Observe without fail the different widths of the sealing surface. Only with correct seating in the groove is a proper closing of the door guaranteed and the chamber tight.**

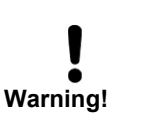

### **Maintenance**

- Have maintenance carried out only by trained field service technicians or technicians of the specialist trade. Turn to your specialist dealers or MELAG customer service in your vicinity.
- Comply with the predetermined maintenance intervals.

**Malfunctions at the autoclave can occur on continuation of operation despite the servicing message.**

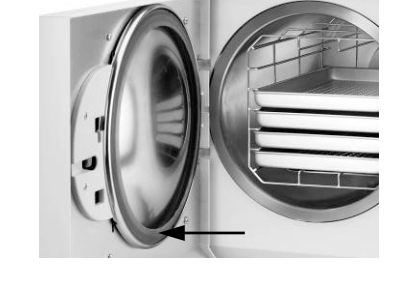

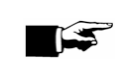

*For retention of value and functional reliability* Regular maintenance is indispensable for the retention of value and the reliable practice operation of the autoclave. During maintenance, all functional and safety-relevant components and

electrical facilities are checked, and replaced if necessary. The maintenance is carried out according to the maintenance instructions

which are relevant for this autoclave.

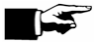

**NOTE:**

*Maintenance intervals* Regularly allow for maintenance after each 1000 program cycles or two years.

> National pressure vessel requirements may ask the user of pressure vessel, such as autoclaves, to carry out safety inspections. Please check the download area from our website and find our recommendation in accordance with German requirements. For more information ask your local authorities.

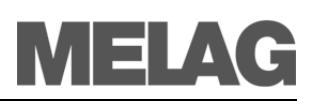

# **Chapter 7 – Operating pauses**

**In this chapter you learn**

- **How quickly you can start sterilization programs in sequence**
- **What you must observe for longer operating pauses**
- **How to put the autoclave out of operation, transport it and re-start it**

### **Sterilization frequency**

*No pause times required* Pause times between individual programs are not required, since the →sterilization chamber is permanently maintained at the required temperature. After the expiration or termination of the drying time and removal of the →items to be sterilized, you can immediately re-load the autoclave and start a program. **Pause times** *Longer operating pauses* Switch the autoclave off for longer operating pauses, e.g. overnight or on the weekend, and leave the door ajar. The door seal is relieved and protected from premature wear. Furthermore it prevents the sticking of the door seal.

Close, if available, the water feed of the water treatment unit.

After operating pauses which last longer than two weeks, carry out a vacuum test and thereafter an empty sterilization with the Quick Program (see page [43,](#page-42-0) **Chapter 8 – [Function test](#page-42-0)**)

The following situations can occur after longer pauses:

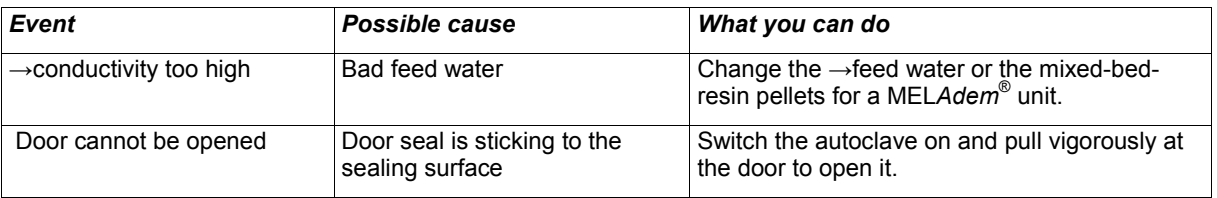

*Function test after pauses* After pauses, carry out the tests described in **Chapter 8 – Functional Tests**, depending on the pause duration.

# **Shut-down**

If you would like to shut down the autoclave (put it out of operation) for a longer period of time, for instance because of holidays or a planned transport, proceed as follows:

- Switch the autoclave off at the mains switch.
- Pull the power plug from the wall socket.
- Empty both chambers of the storage tank
- Close, if available, the water feed of the water treatment unit.

# **Transport**

#### **Observe the following when carrying the autoclave:**

- Two people are necessary to carry the autoclave.
	- Use a suitable carrying strap to transport the autoclave.

Observe that the spacing between the underside of the housing floor plate of the autoclave and the footprint is small.

**In case of non-observance spine damage and contusions can result.** 

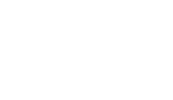

**Danger of injury!**

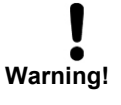

**Observe the following when transporting the autoclave, e.g. when moving or shipping the autoclave or for the transport within the practice:**

- Empty both chambers of the storage tank
- When using a water treatment unit, close the water feed and removal the hose connections at the rear of the device.
- If you would like to leave the mounting and the trays or cassettes in the chamber during transport, protect the surface of the door plate. Lay a piece of foam plastic or bubble wrap between the door plate and mounting.
- Close the door of the autoclave before you move the device.

**In case of non-observance, damages to the autoclave and errors can occur.** 

# **Re-startup after change of locality**

At re-startup of the autoclave after a change of locality, proceed as for an initial start-up (see page [14,](#page-13-0) **Chapter 3 – [Initial start-up](#page-13-0)**)

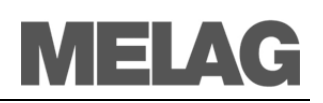

# <span id="page-42-0"></span>**Chapter 8 – Function test**

**In this chapter you learn**

- **How the autoclave automatically carries out the function test**
- **Which possibilities you have for the manual function test**
- **Which function tests should be conducted in daily operation**
- **Why and how you should conduct a vacuum test**
- **Why and how you should conduct a Bowie & Dick test**
- **How you carry out batch-related tests**
- **How you display the water quality**

# **Automatic function test**

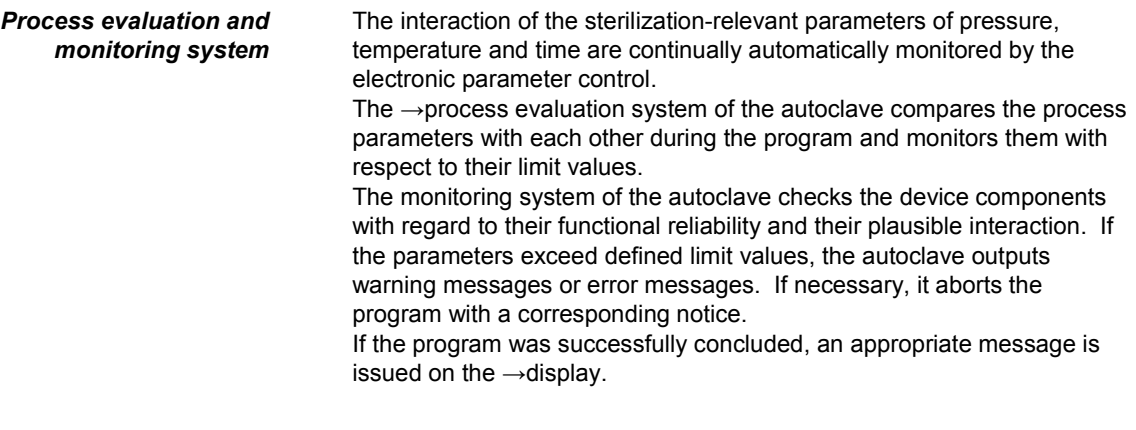

# **Manual function test**

You can track the program sequence based on the values shown on the  $\rightarrow$ display. Furthermore on the basis of logs made for every program, you can logically reconstruct whether a program was successful (see page [29,](#page-28-0) Chapter **5 – [Logging](#page-28-0)**)

*Weekly in routine operation, at initial start-up, after pauses longer than two weeks and in case of error*

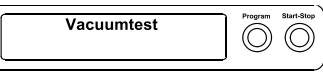

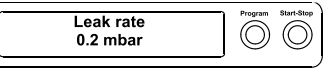

# **Testing in daily operation**

# **Vacuum test**

- Conduct a vacuum test in the following situations:
- Once weekly in routine operations
- At initial start-up
- After longer operating pauses
- In case of a respective error (e.g. in the vacuum system)

The test serves to determine leaks in the autoclave. The leakage rate is determined.

Conduct the vacuum test with a cold and dry autoclave as follows:

- Switch the device on at the mains switch. The display switches into its initial state.
- Press the KEY (P) until the menu **Vacuum test** is shown in the display.
- Close the door.
- Press the KEY (S), in order to start the vacuum test.

The chamber is →evacuated until the pressure for the vacuum test is achieved. An equilibration time of five minutes and a measurement time of ten minutes follow. The rise in pressure in the chamber is measured within the measurement time.

The evacuation pressure and the equilibration time or measurement time are shown on the display.

After the expiration of the measurement time, the chamber is ventilated (appropriate display message).

Subsequently the message with specification of the leakage rate is shown on the  $\rightarrow$ display. If the leakage rate is too high, i.e. above 1.3 mbar, an appropriate message appears on the display.

Besides the display shows in alternation with the current batch number of the day and **Quit with button '+'**. After pressing the KEY (+) you can open the door.

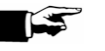

#### **NOTICE:**

For connected log printer or another output medium and the setting **Immediate output Yes** logging is carried out with simultaneous printout.

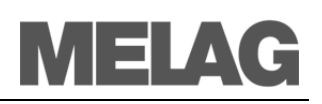

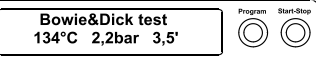

# **Bowie & Dick test**

The →Bowie & Dick test serves the verification of the steam penetration of porous materials such as textiles.

Diverse test systems are offered by specialist dealers for the →Bowie & Dick test. Conduct the test according to the manufacturer's instructions of the test system.

Start the program Bowie & Dick test as follows:

- Switch the device on at the mains switch. The display switches into its initial state.
- Select the Bowie & Dick test with the KEY (P).
- Press the KEY (S) to start the Bowie & Dick test.
- After successful completion of the program the display shows in alternation with the current batch number of the day and **Quit with button '+'**. After pressing the KEY (+) you can open the door.

# **Helix test body system MELA***control***® / PRO**

*Batch-related tests* The test body system MELA*control*® /PRO is an indicator and batch monitoring system which satisfies the standard →DIN EN 867-5. It consists of a test specimen, the helix, and an indicator strip.

> If you sterilize instruments of the category "Critical B", the MELA*control*® /PRO test specimen should be included as a batch control for every sterilization cycle.

> Independent of this you can at all times conduct a steam penetration test with the MELA*control*® /PRO n the universal program.

> The proper use of the Helix test body as directed can nevertheless result in a discoloration of the plastic surface. However, this discoloration has no influence on the functional capability of the Helix test body.

# **Display water quality**

You can at all times have the display of water quality shown on the switched on the autoclave, also during a running program.

To do this keep the KEY (-) pressed until the display shows the  $\rightarrow$ Conductivity. The conductivity is stated in  $\mu$ S/ cm.

As soon as you release the KEY (-) the display returns to its previous status (e.g. initial state).

If you press the KEY (-) twice shortly and the second time keep it pressed, the pre-heating temperature of the chamber is shown instead of the  $\rightarrow$ Conductivity.

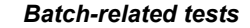

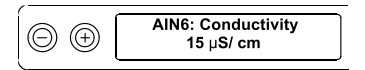

#### *Pre-heating temperature of the chamber*

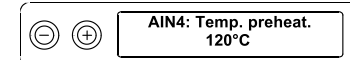

# **Chapter 9 – Errors**

**In this chapter you learn**

- **Which type of messages exist**
- **What you should do in case of errors**
- **What you can do before calling the Hotline**
- **What you can do if no display appears**
- **What you can do when the feed water consumption is too high**
- **What you can do if there are bad drying results**

# **A warning is not an error**

Not all messages which appear on the →display are error messages.

### **Warning messages**

Warning messages are displayed when necessary. Warning messages are not error messages. They help to ensure smooth operation and to recognize undesirable conditions. Observe these warning messages promptly in order to avoid errors.

### **Error message**

Error messages are displayed if safe operation or sterilization security is not guaranteed.

These can appear on the  $\rightarrow$ display shortly after switching on the autoclave or while a program is running.

The program is aborted if a malfunction occurs during a program run.

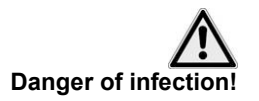

■ If a program is aborted during the sterilization phase, the load is unsterile. Repackage and repeat the sterilization for the respective  $\rightarrow$ items to be sterilized.

**Non-observance endangers the health of your patients and the practice team.** 

The error message is then shown on the display. in alternation with the current program phase (**Pressure release**, **Ventilation** or **End**) After the program abort or termination, the error message is shown on the display in alternation with the message **acknowledge with button**

**'-'**and **Stop/End**. In order to delete the error message, press the KEY (-).

# **Before you call**

Follow the operating procedures shown in connection with a warning text or an error message on the →display of the autoclave. You will find the most important events in the following table. Possible causes and appropriate operating instructions are listed for the events.

If you do not find the event in the table below or your efforts do not lead to success, turn to your specialist dealer or the →authorised MELAG customer service centre in your vicinity. In order to help you, keep the serial number of your autoclave and a detailed fault description of the fault report ready.

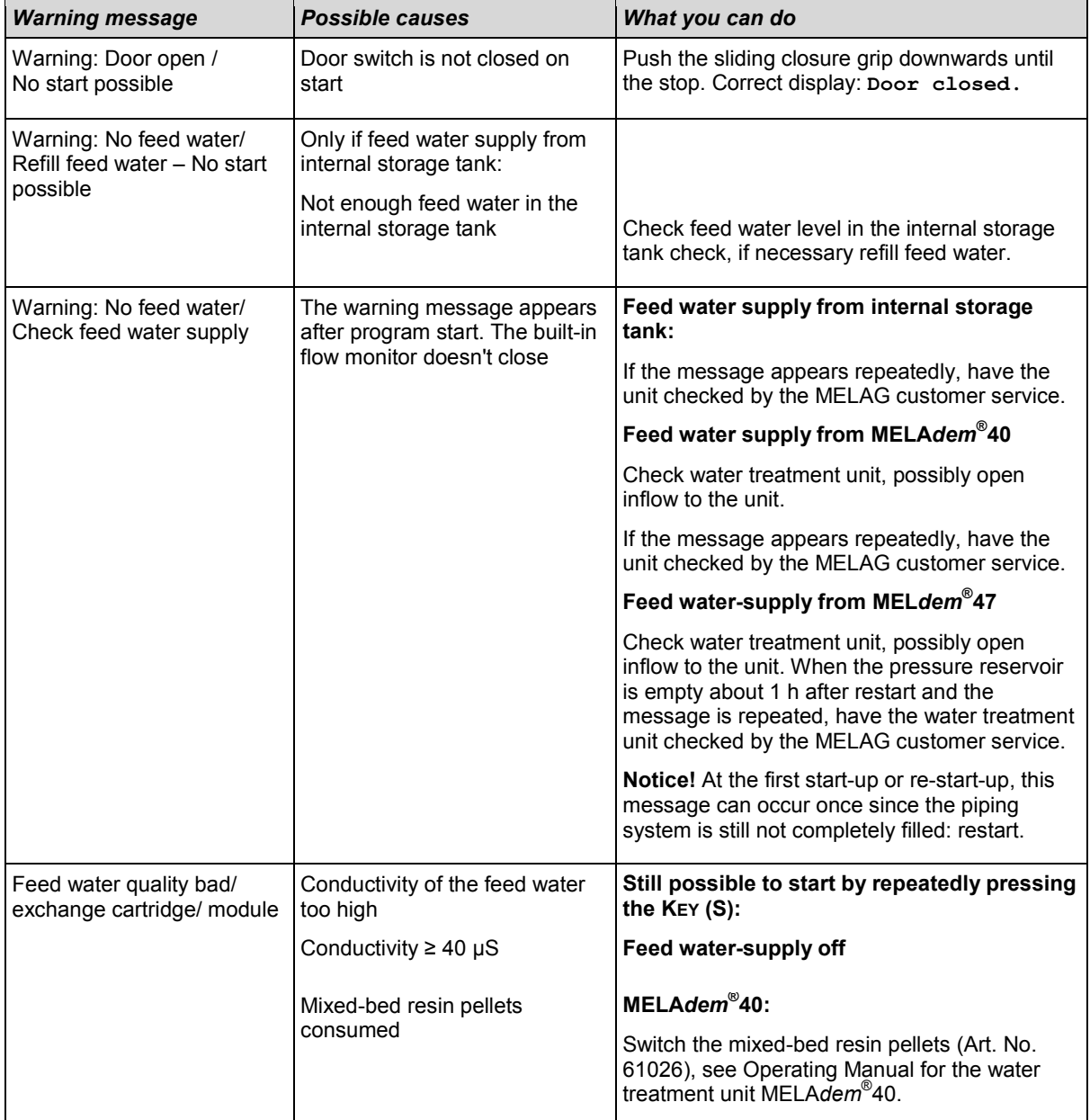

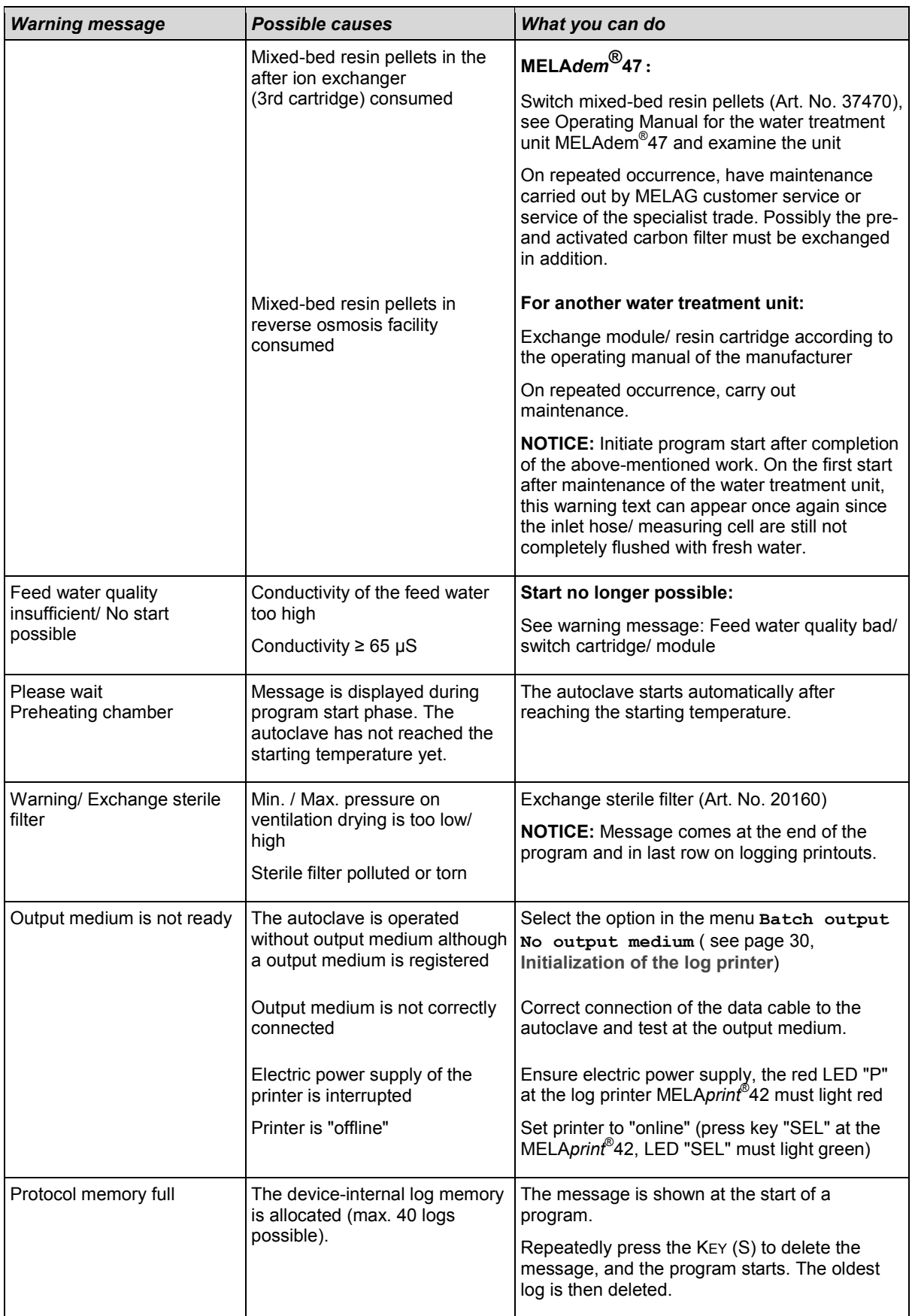

# **MELAG**

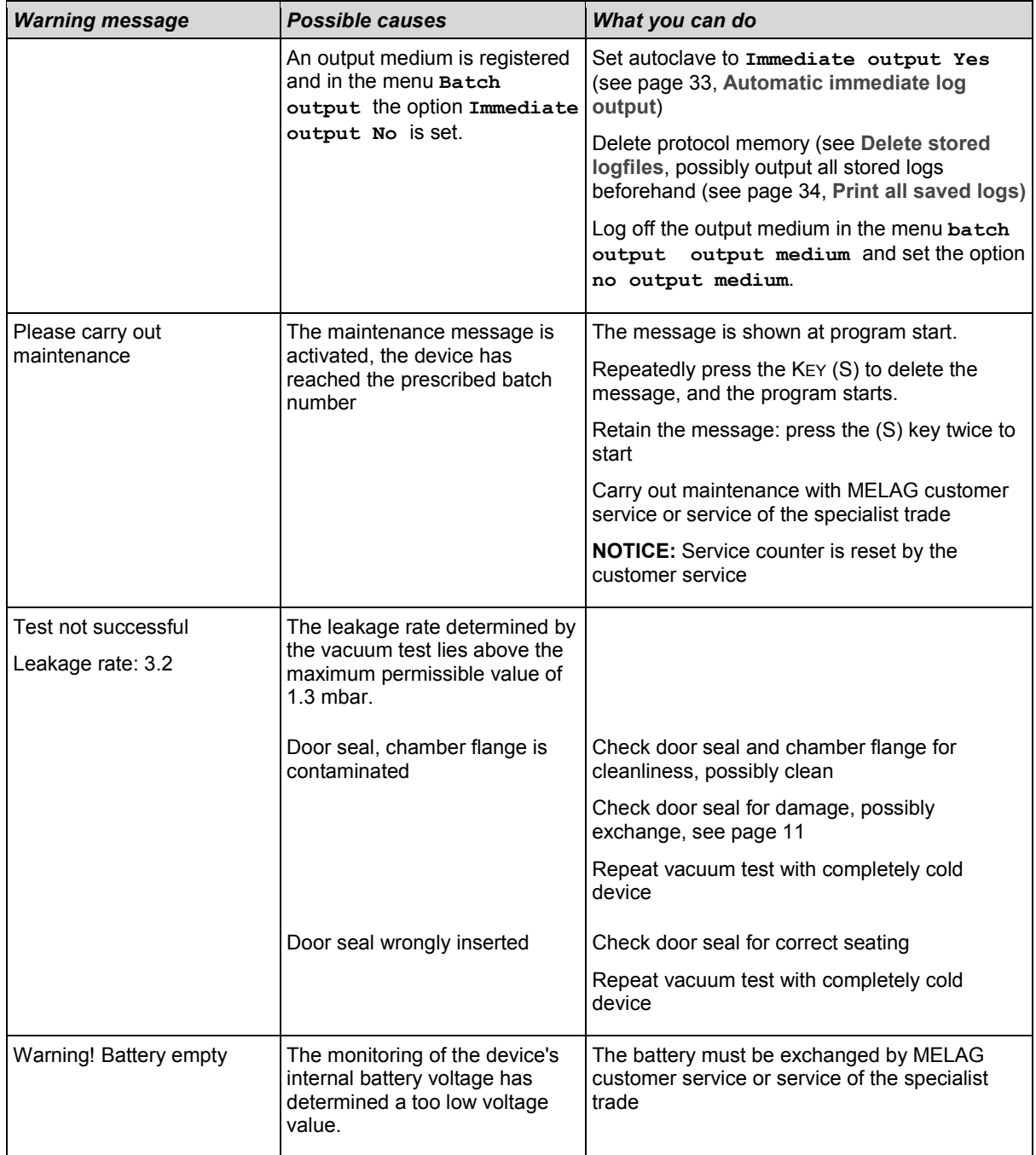

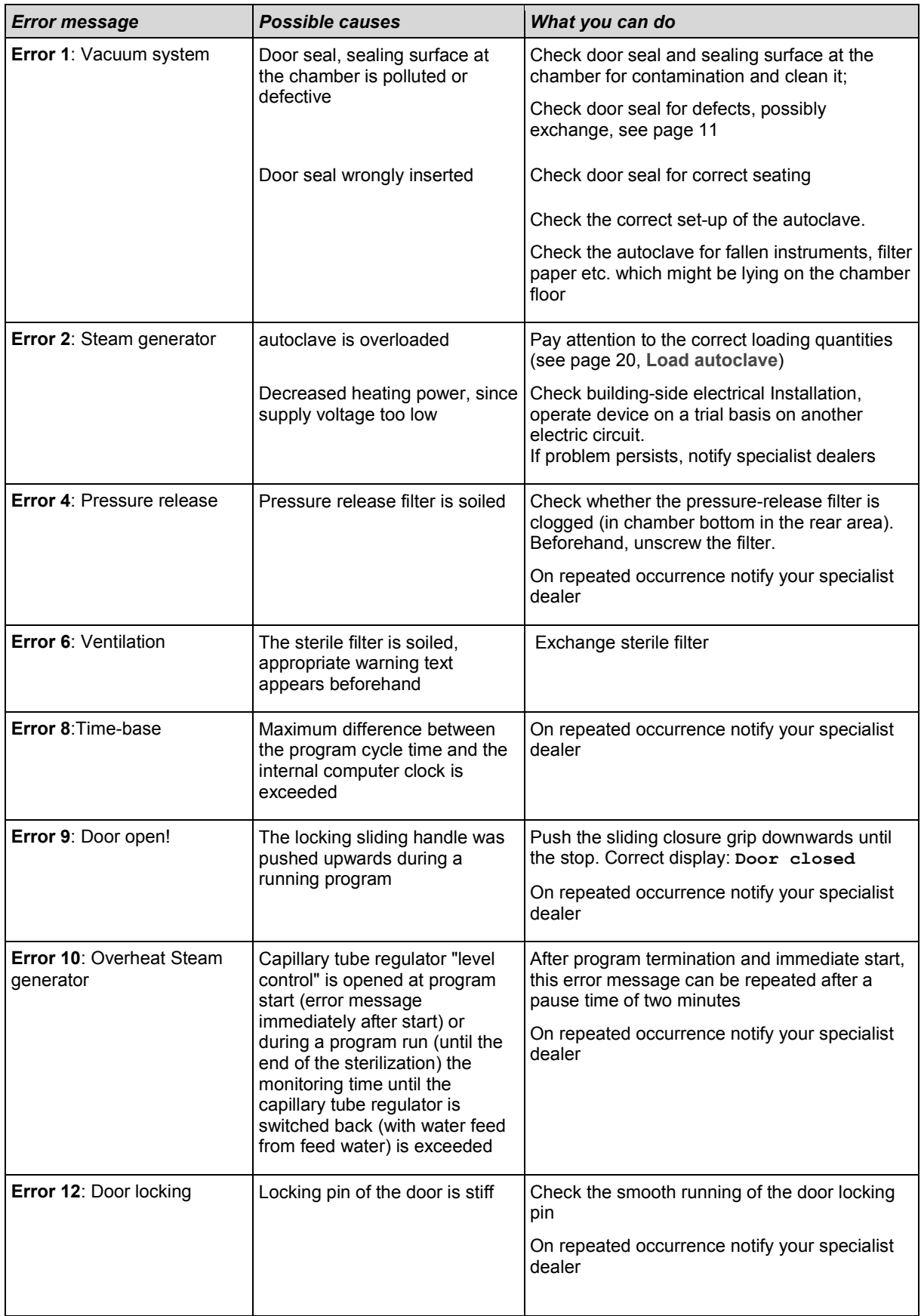

# **MELAG**

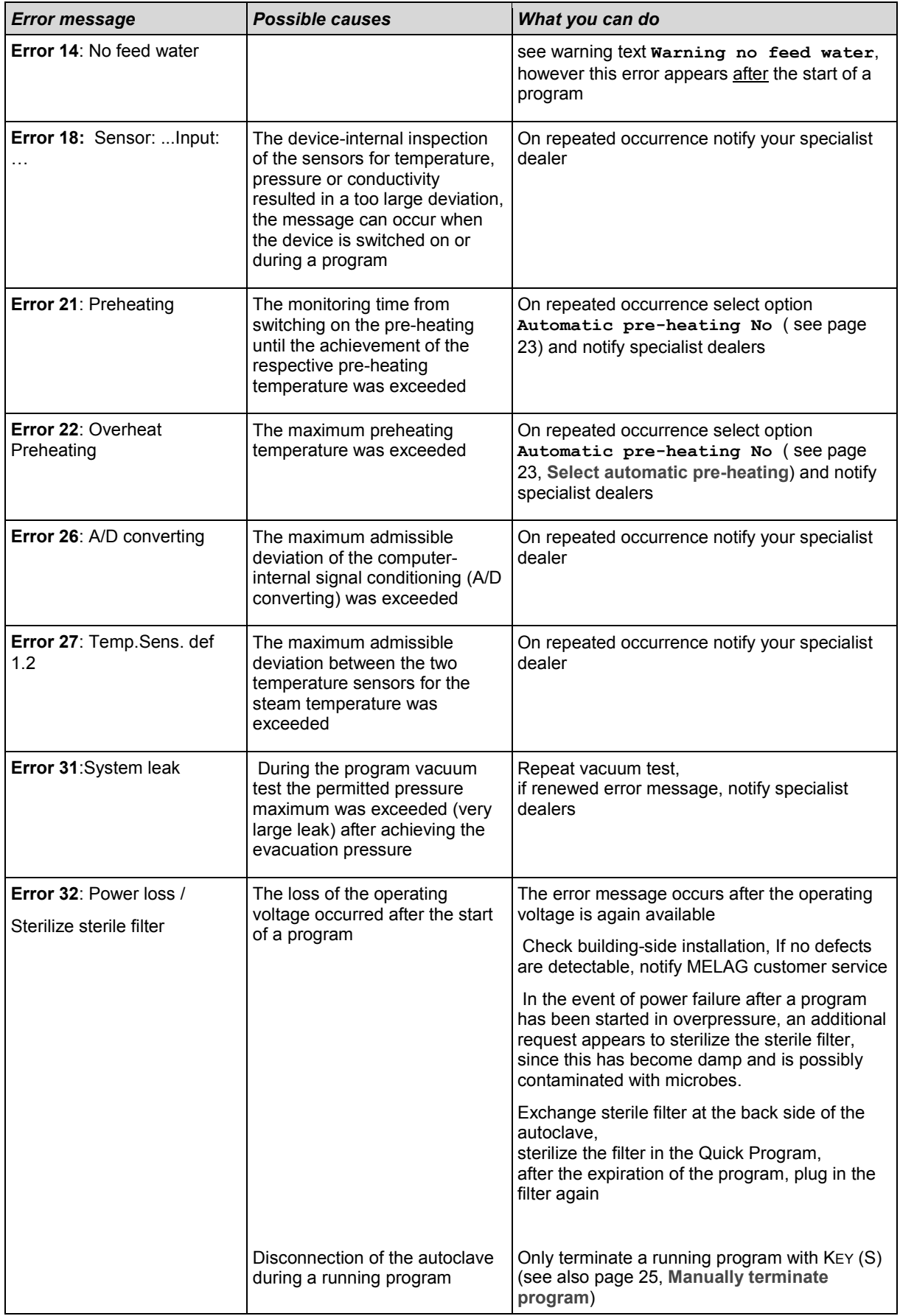

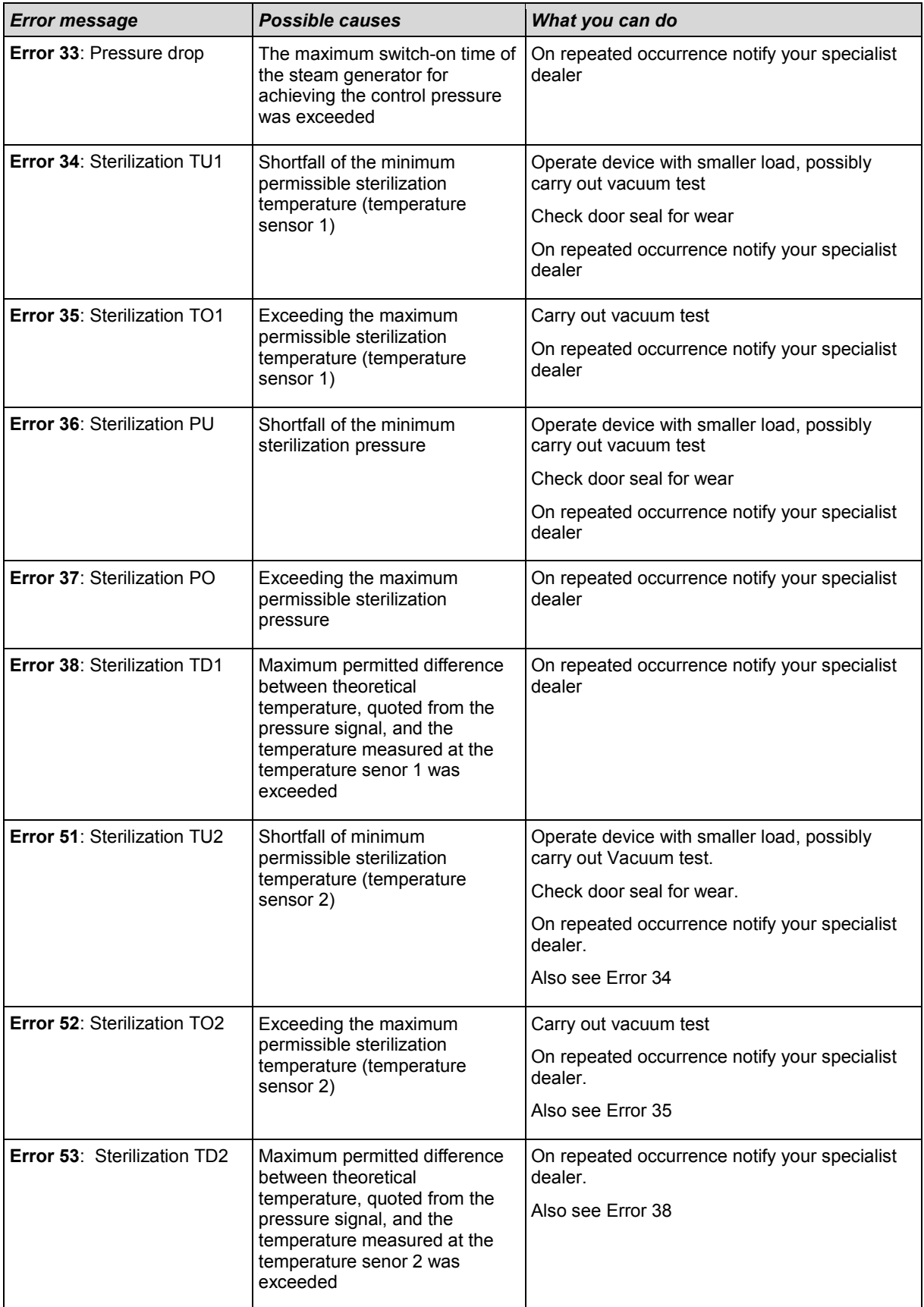

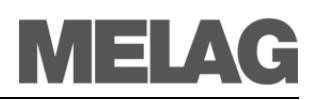

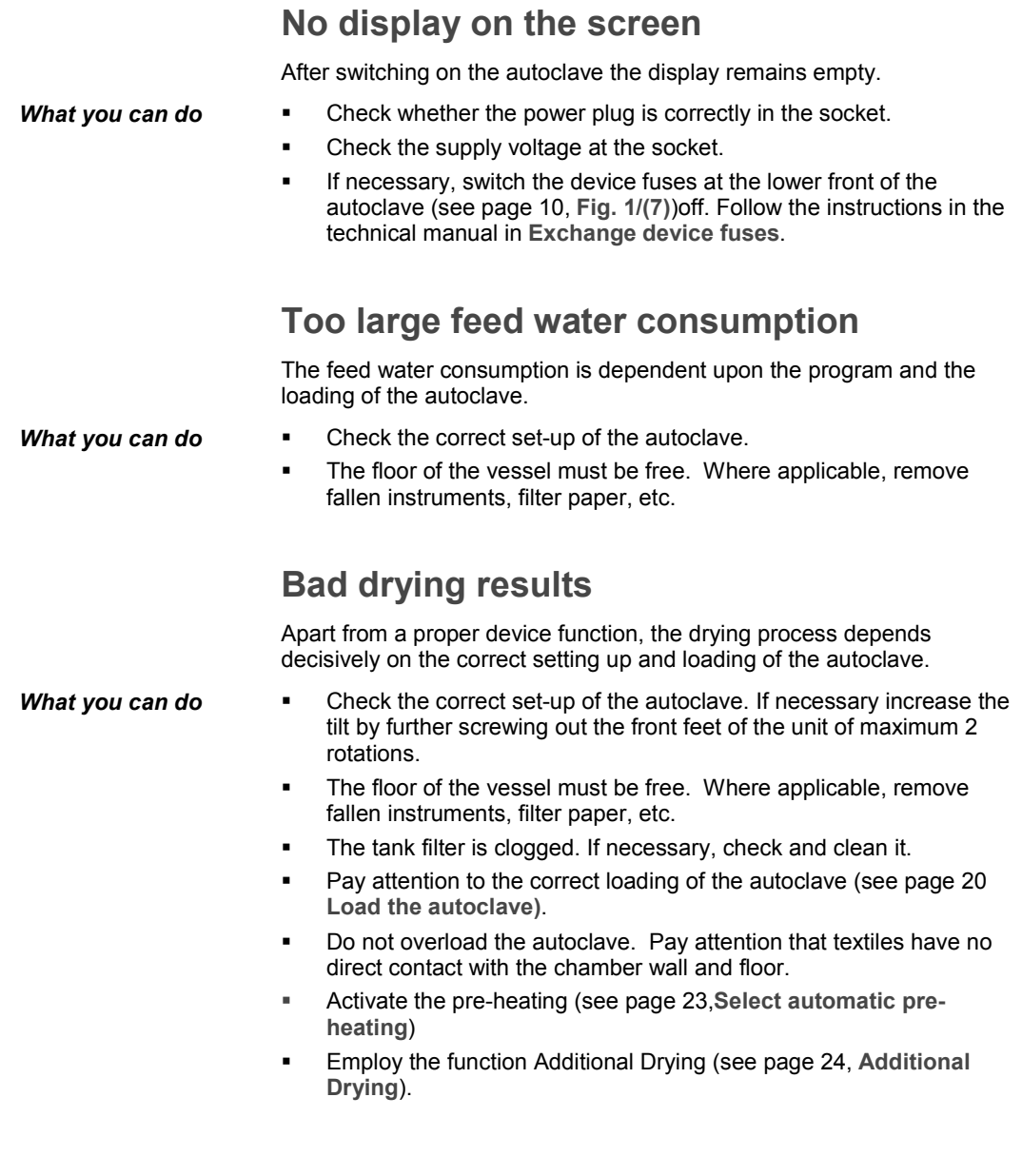

**53**

**54**

# **Glossary**

### *Air leakage – checking the air leakage*

Air leakage is a poorly sealed location through which unwanted air can enter or escape;

Checking the air leakage serves to verify that the volume of the air leak in the sterilization chamber during the vacuum stages does not exceed a value where it would prevents the intrusion of steam into the sterilizer load, and that the air leakage is not a possible cause of a renewed  $\rightarrow$ contamination of the sterilizer load during drying

#### *aqua dem*

→demineralized water

#### *aqua dest*

→distilled water

#### *Authorized persons*

Medical specialist dealers, technician from depots or with customer service designated by MELAG, who were trained by MELAG

#### *Batch*

Collection of the →items to be sterilized that together passed through one and the same sterilization program

#### *BGV A1*

Trade association regulations – Principles of Prevention

#### *Bowie & Dick test*

Steam penetration test with standard testing packet; described in →DIN EN 285; test is recognised for largescale sterilizations

#### *CF card*

Compact Flash Card;

Memory card for digital data of compact model size; CF is a normed standard, i.e. this memory card can be employed in every device with a CF slot. The CF card can be read and possibly written by every device that supports the standard,

#### *Condensate*

A liquid (e.g. water), which forms upon cooling from the vaporous state and thereby separates

#### *Conductivity*

is the reciprocal value of the electrical resistance; unit of measurement in microsiemens/centimetre (µS/cm); the more materials are dissolved in water, the better it conducts electrical current and the higher is its conductivity.

 $\rightarrow$ distilled water ideally has the conductivity zero

### *Conductivity measurement*

Measurement of the →conductivity

#### *Contamination*

here: Soiling of the sterilized load with unwanted or harmful materials

#### *Corrosion*

Chemical change or destruction of metallic materials by water and chemicals

#### *Delayed boiling*

This is the phenomenon that in certain conditions liquids can be heated beyond their boiling point without boiling; this state is unstable; a slight shock can cause a very rapid

formation of a large gas bubble which expands like an explosion

#### *Demineralized water*

Also designated as aqua dem; water to a large extent without the minerals which occur in normal mineral or tap water; is obtained by ion exchange from normal tap water. It is employed here as →feed water

#### *DIN EN 867-5*

European standard: non-biological systems for use in sterilizers – Part 5: Stipulations of indicator systems and testing bodies for performance tests of small sterilizers of Type B and Type S

#### *DIN EN 868*

European standard: Packaging materials and systems for medical devices to be sterilized

#### *DIN EN ISO 11140-1*

European standard – Sterilization of products for health care – chemical indicators – Part 1: General requirements

#### *DIN EN ISO 11607-1*

Standard – Requirements on materials, →sterile barrier systems and packaging systems; this standard is a harmonization of the DIN EN 868 Part 1 and the international standard DIN EN ISO 11607.

#### *DIN EN 13060*

European standard –Small steam sterilizers

#### *DIN EN 285*

European standard – sterilization – steam sterilizers – large sterilizers

#### *Display*

Display device on electronic devices; here: Graphic display of the control panel

#### *Distilled water*

From lat. aqua destillata; also designated as aqua dest; water, which is largely freely of salts, organic materials and microorganisms, is obtained by distillation (evaporation and subsequent condensation) from normal tap water or pre-cleaned water. It is employed here as →feed water

#### *Dynamic pressure test of the sterilization chamber*

Serves to verify that the rate of the change of pressure occurring in the sterilization chamber during a sterilization cycle does not exceed a certain value, which could lead to damage of the wrapping material [→DIN EN 13060]

#### *Empty chamber test*

Test without load; carried out in order to evaluate the performance of the sterilizer without the influence of the load; permits checking the maintained temperatures and pressures with respect to the intended settings  $\dot{I}$  $\rightarrow$ DIN EN 130601

#### *Evacuation*

Creation of a →vacuum in a vessel

#### *Feed water*

is required for the creation of water steam for the sterilization; typical values for the water quality according

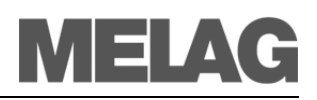

to →DIN EN 285 or →DIN EN 13060 – Appendix C, at least however battery water according to  $\rightarrow$ VDE 0510

#### *Fractionated pre-vacuum method*

Technical methods of steam sterilization; the repeated →evacuation of the →sterilization chamber alternating with steam intake

#### *FTP*

(engl.: File Transfer Protocol) is a data communication  $m$ ethod which serves for the transmission of data from the internet. These data can contain programs, files or information. Special FTP programs (FTP clients) serve for uploading any data on a server.

#### *Heating-up period*

After switching on the autoclave or after starting a sterilization program, it is the time required for heating up the steam generator before the sterilization process starts; duration depends on the temperature of the sterilizing process

#### *Hollow bodies A*

One-sided open bodies, for which applies: 1 =  $L/D$  = 750 and L = 1500 mm or a double-sided open body for which applies:  $2 = L/D = 1500$  and  $L = 3000$  mm and which does not correspond to the hollow body B L…hollow body length D…hollow body diam

#### *Hollow bodies B*

One-sided open bodies, for which applies:  $1 = L/D = 5$  and  $L = 5$  mm or a double-sided open body for which applies:  $2 = L/D = 10$  and  $D = 5$ L…hollow body length D…hollow body diameter [→DIN EN 13060]

#### *Initialization*

Creation of a certain initial state of the →software at startup

#### *Items to be sterilized*

Unsterile objects, materials still to be sterilized

#### *LED*

Abbreviation for Light Emitting Diode; Semiconductor diode which lights up when powered by current. LEDs are predominantly employed for status displays in devices, for example to display hard disk access.

#### *Lubricants*

Instrument oil or instrument milk

#### *Mixed load*

Wrapped and unwrapped materials to be sterilized within one load

#### *Multiple wrapping*

e.g. instruments doubly sealed in foil or wrapped in foil are additionally found in one container or in a textile wrapped container

#### *Porous*

Pervious to liquids and air, e.g. textiles

#### *Porous full load – Check of porous full load*

Serves to verify that for the values set on the control, the required sterilization conditions are achieved in porous loads with the maximum mass for their sterilization in a

sterilizer designed according to →DIN EN 13060 [DIN EN 13060]

#### *Porous partial load – Check of porous partial load*

Serves to verify that for the values set on the control, the steam quickly and uniformly penetrates into the defined test packet [→DIN EN 13060]

### *Porous small parts*

Made of materials which can absorb fluids (e.g. liquids)

#### *Process evaluation system*

Also self-monitoring system – observes itself, acts during the programs, compares sensors with each other

#### *RKI*

Robert Koch Institute

#### *Self-Monitoring-system*

→Process evaluation system

#### *Separate steam production*

*The steam generator is located outside the sterilization chamber.* The sterilization chamber is protected from overheating in this way.

#### *Simple wrapping*

Wrapped once, e.g. instruments sealed in a foil. – contrasted to: →Multiple wrapping

#### *Software*

non-material components of a EDP system; e.g. computer programs

#### *Soft sterilization package*

e.g. paper bags or clear-plastic sterilization packages

#### *Solid*

Without hollows or spaces; firm, dense, closed

#### *Solid load – check of solid load*

Serves to verify that for the values set on the control, the required sterilization conditions were achieved within the entire load. The load must represent the maximum measurements of solid instruments for whose sterilization a sterilizer has been designed according to →DIN EN 13060

[DIN EN 13060]

#### *Stainless steel cleaning agent* e.g. Sidol

### *Standards-compliant*

Conformity with all the relevant standards

#### *Sterile barrier systems*

Closed minimum packaging which prevent the occurrence of microorganisms, e.g. bags closed with sealing, closed reusable containers, folded sterilization cloths

#### *Sterilized items*

also designated as →batch, if already successfully sterilized: sterile goods

#### *Sterilization chamber*

Interior of a sterilizer Takes up the →items to be sterilized

#### *TCP*

(engl.: transmission control protocol) designates a

standard-protocol for a connection between computers and networks

#### *Vacuum*

colloquially: Space free of matter in the technical sense: Volume with reduced gas pressure (usually air pressure)

#### *Vacuum drying*

Gentle drying; the drying goods are exposed to an underpressure which reduces the boiling point and thereby also at low temperatures leads to a vaporizing of the water

#### *VDE*

Verband der Elektrotechnik, Elektronik und Informationstechnik e.V. (Association of German Electricians)

#### *VDE 0510*

Standard of the →VDE – Provisions for accumulators and battery units

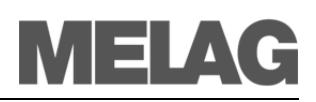

# **Appendix A – Accessories**

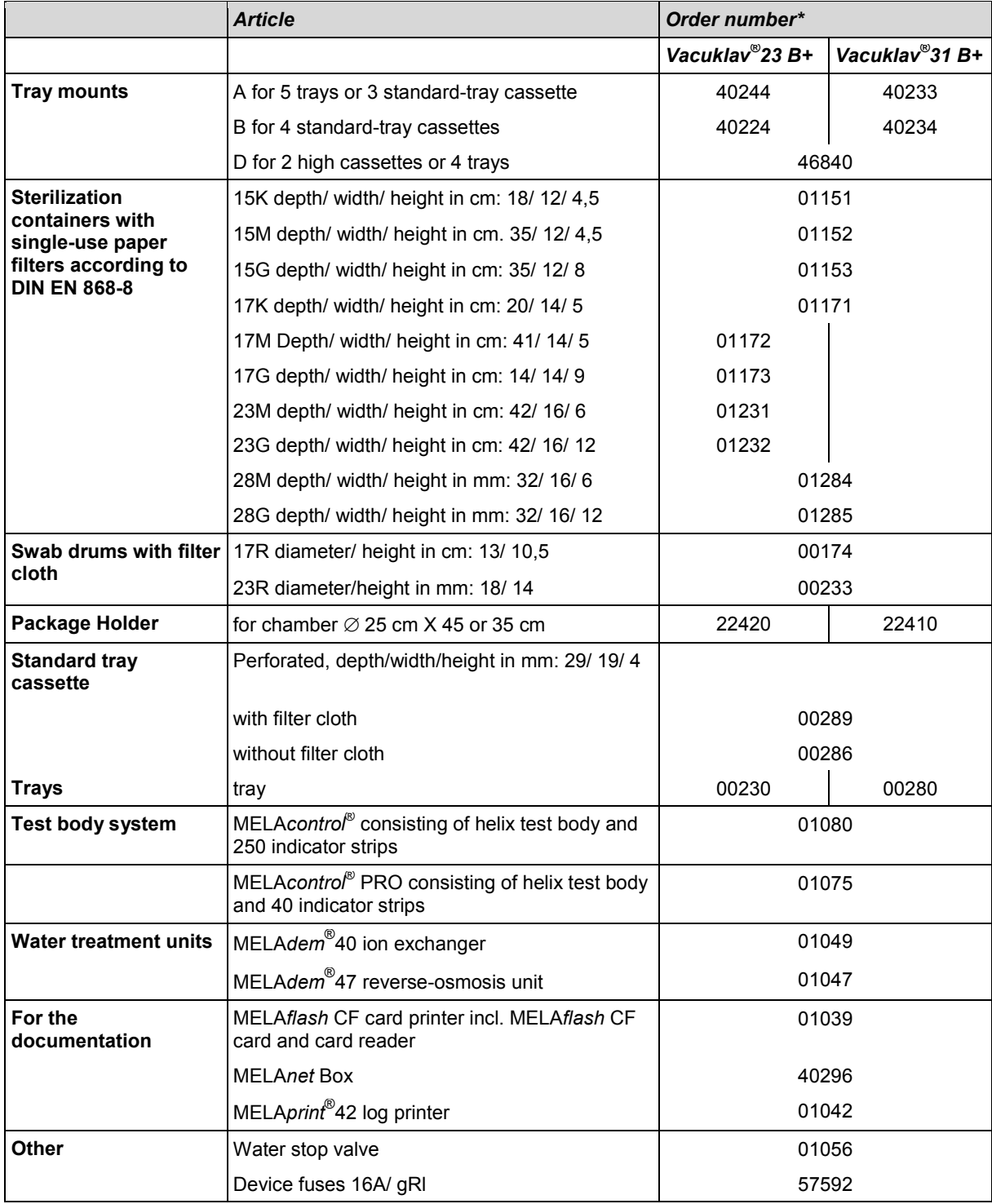

\*All specified articles are available at the specialist dealers

# **Appendix B – Symbols on the autoclave**

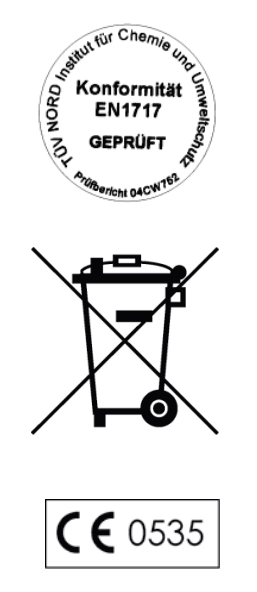

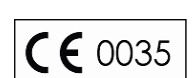

The manufacturer of the apparatus declares with the accompanying sticker that the medical device corresponds to the basic requirements of the European Standard EN1717 – "Protection of drinking water from contaminants…."

The symbol of the struck out trashcan identifies a device that may not be disposed with domestic waste. An appropriate and competent disposal must be carried out by the marketing party.

With the designation of an apparatus with this symbol, the manufacturer furthermore declares that he satisfies all requirements of the law concerning the release, withdrawal and environmentally compatible disposal of electric and electronic appliances.

With the CE sign, the manufacturer declares that the medical device corresponds to the basic requirements of the German Medical Device Guideline. The four-digit number means that an approved certification body monitors the product certification.

With the CE sign, the manufacturer declares that the medical device corresponds to the basic requirements of the German Printing Device Guideline. The four-digit number means that an approved certification body monitors the product certification.